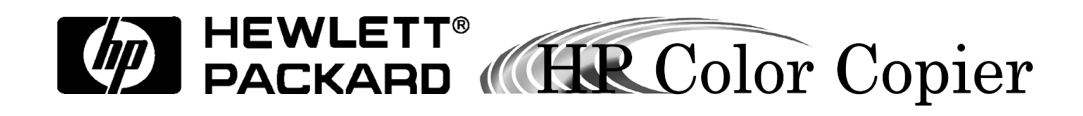

© Copyright Hewlett-Packard Company 1998

All rights are reserved. No part of the document may be photocopied, reproduced, or translated to another language without the prior written consent of Hewlett-Packard Company.

Publication number: C5370-90000

First edition: February 1998

Printed in U.S.A.

#### **Notice**

The information contained in this document is subject to change without notice and should not be construed as a commitment by the Hewlett-Packard Company.

**Hewlett-Packard assumes no responsibility for any errors that may appear in this document, nor does it make expressed or implied warranty of any kind with regard to this material, including, but not limited to, the implied warranties of merchantability and fitness for a particular purpose.** The Hewlett-Packard Company shall not be liable for incidental or consequential damages in connection with, or arising out of the furnishing, performance, or use of this document and the program material which it describes.

**Note**: Regulatory information can be found in Chapter 9 of this User's Guide.

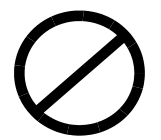

It is not lawful in many places to make copies of the following items. When in doubt, check with a legal representative first.

- Governmental paper or documents:
	- Passports
	- Immigration papers
	- Selective service papers
	- Identification badges, cards, or insignias
- Governmental stamps:
	- Postage stamps
	- Food stamps
- Checks or drafts drawn or Governmental agencies
- ◆ Paper currency, traveler's checks, or money orders
- Certificates of deposit
- ◆ Copyrighted works

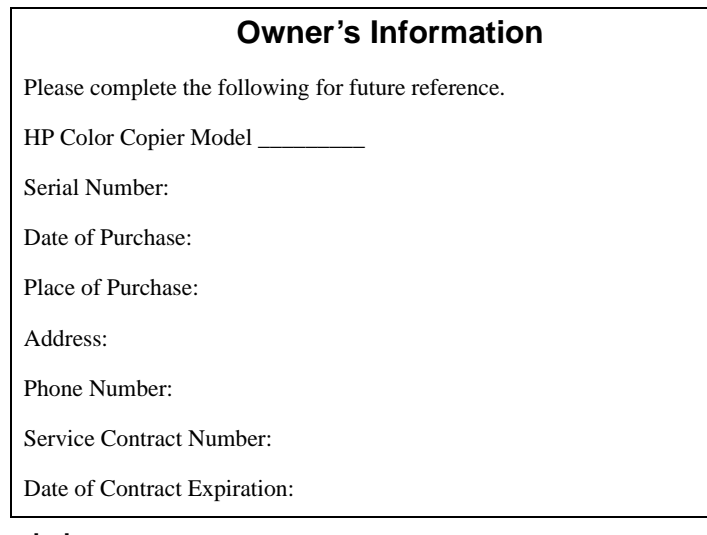

#### **Safety Symbols**

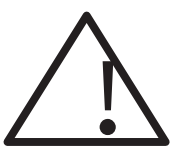

If present, this symbol is placed on the copier where it is necessary for you to refer to the manual in order to understand a hazard.

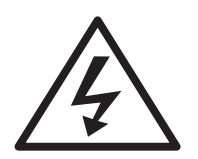

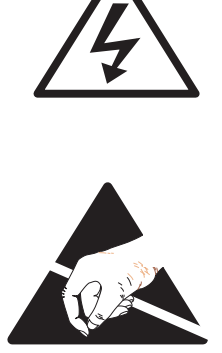

If present, this symbol is placed on the copier within the area where hazardous voltage is present. Only trained service persons should perform work in this area.

If present, this symbol is placed on the copier within the area where electrostatic discharge (ESD) may occur. ESD can damage the copier's electronic components. Avoid touching electronic components or circuit paths. Use proper grounding devices when circuits are open to outside areas.

## **contents**

# **Chapter 1 — Welcome!**

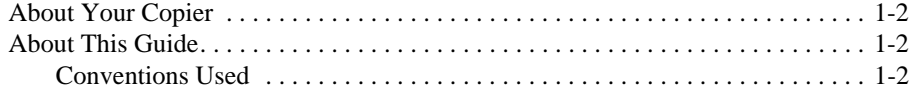

#### **Chapter 2 — Setting Up Your New HP Color Copier**

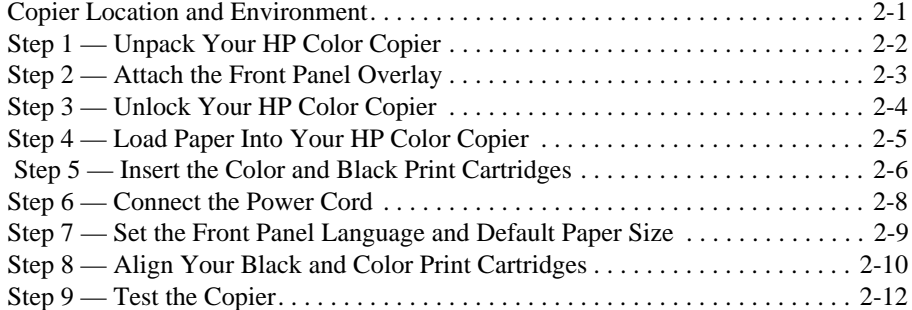

#### **Chapter 3 — Copying**

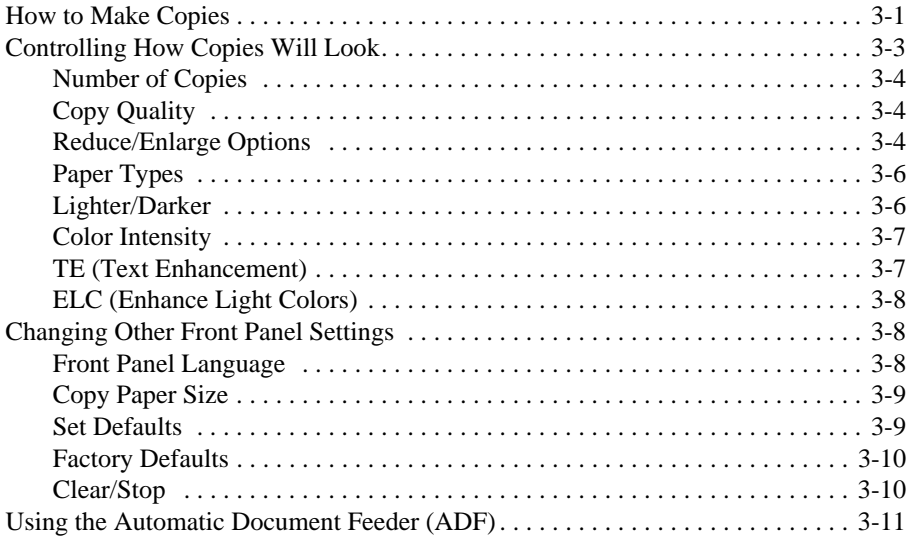

### **Chapter 4 — All About Paper**

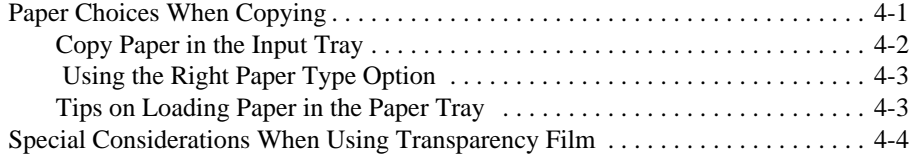

HP Color Copier User's Guide **iii**

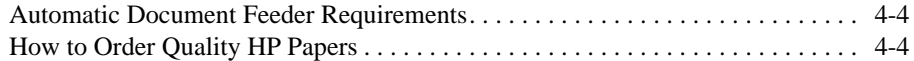

#### **Chapter 5 — Troubleshooting**

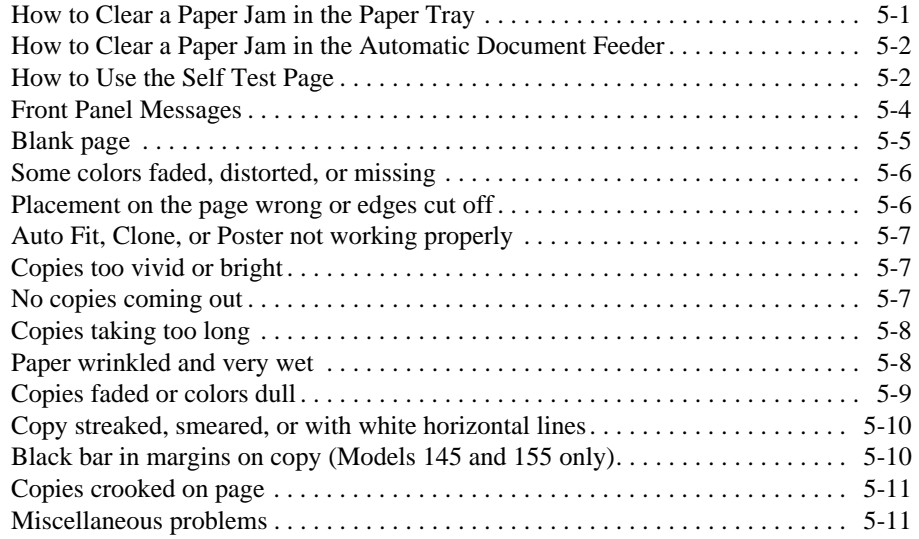

# **Chapter 6 — HP Support Services**

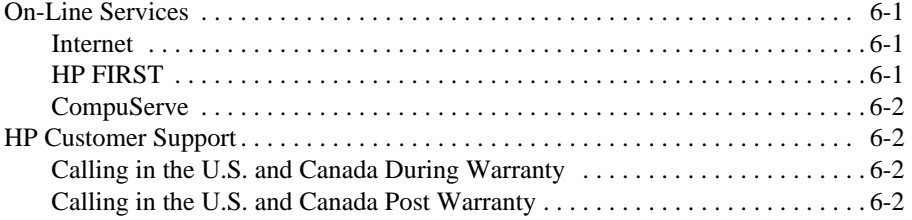

# **Chapter 7 — Maintaining Your HP Color Copier**

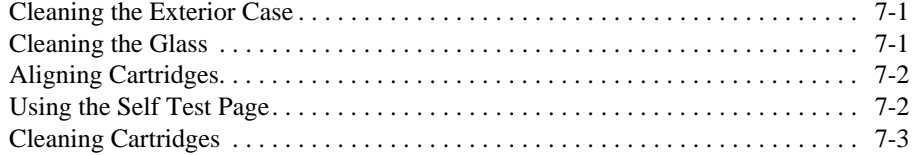

#### **Chapter 8 — Hewlett-Packard Limited Warranty**

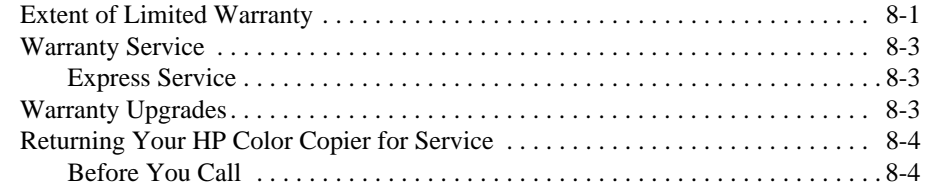

#### **iv** Contents

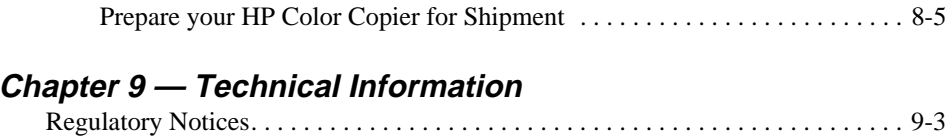

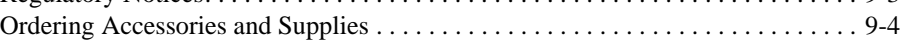

HP Color Copier User's Guide **v**

**vi** Contents

# **Welcome!** *1*

Welcome to your new Hewlett-Packard Color Copier! And welcome to this User's Guide, which will help you set up and use your Color Copier.

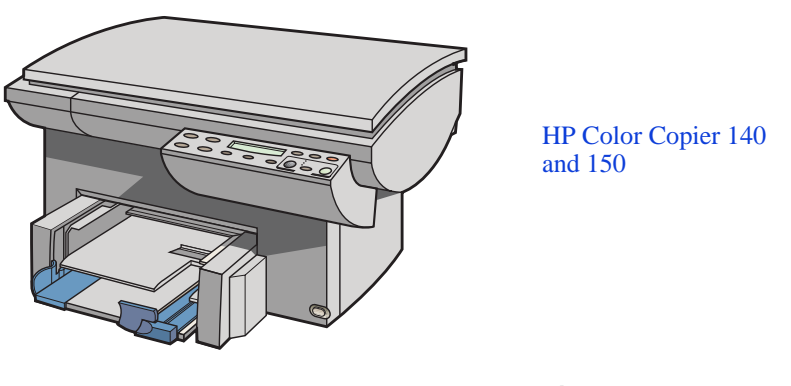

HP Color Copier 145 and 155 (with automatic document feeder)

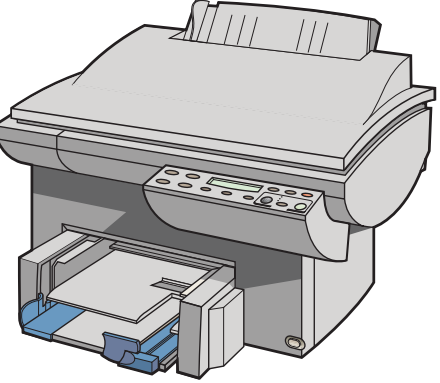

HP Color Copier User's Guide **1-1**

# **About Your Copier**

With your HP Color Copier, you can produce high-quality color and black and white copies on letter- (8.5 x 11 in.) and A4- (210 x 297 mm, the European standard) sized paper. You can print on a variety of paper types, including plain paper, premium inkjet paper, photo paper, transparency film, and iron-on transfers. You can enlarge or reduce the size of the copies you make, from 25% to 400% of the image's original size, and use special sizing features to help you create business cards, brochures, name badges—even posters. And, if you purchased Model 145 or 155, you will be able to load up to 25 originals in the automatic document feeder.

# **About This Guide**

This Guide explains how to unpack and set up your Color Copier. It also explains how to make copies and use each of the product's special features to full advantage. This Guide also provides troubleshooting information to help you resolve common copying problems and explains how to maintain your HP Color Copier.

#### **Conventions Used**

Throughout this Guide, we use special conventions to help you quickly identify information:

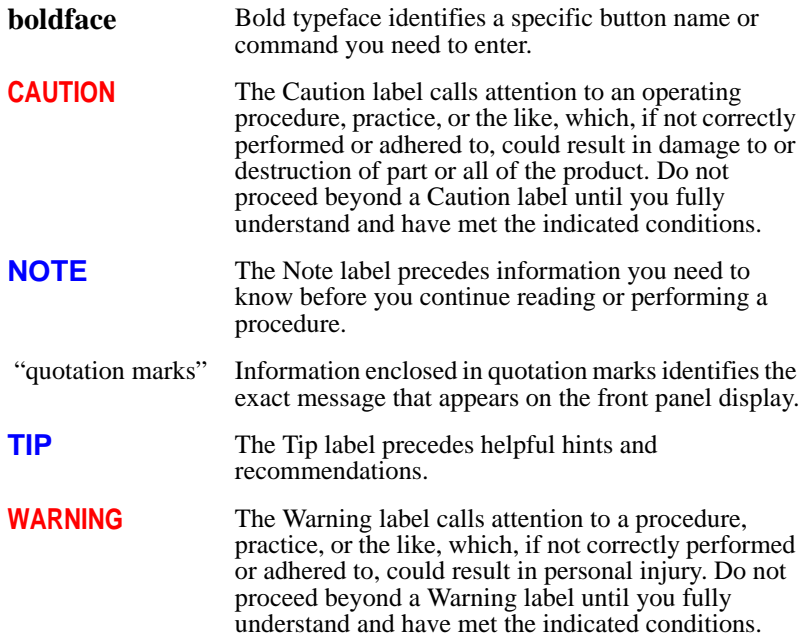

# **Setting Up Your New Setting Up Your New Propier 120 2006**

This chapter presents recommendations for placement of your HP Color Copier and presents the nine simple steps for unpacking and setting up your copier. Be sure to perform the steps in the order listed.

# **Copier Location and Environment**

- Use only within normal office temperature and humidity ranges. The recommended range is  $59^{\circ} - 95^{\circ}$ F (15<sup>o</sup> $-35^{\circ}$ C) and 20%–80% humidity ranges.
- Avoid direct sunlight or locations where a quick change in temperature might cause condensation inside the machine.
- Make sure the location is well ventilated. Dust, gases, or fumes (such as ammonia or paint thinner) can damage the machine.
- Choose a site that is level, flat, and stable. The copier will vibrate and needs to be on a sturdy surface.
- Be sure a grounded outlet is nearby and easily accessible.

# **Step 1 — Unpack Your HP Color Copier**

- 1 Remove the cardboard tray containing the accessory items.
- 2 Rest the box on its side and pull out your HP Color Copier.

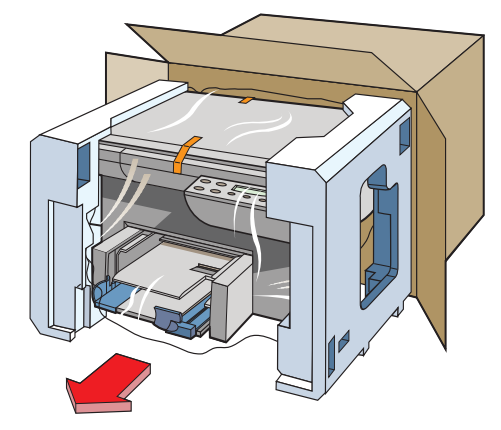

- 3 Remove the packing material and the orange packing tape from the outside of the copier.
	- TIP *Save the packing materials in case you ever need to move or ship your HP Color Copier.*
- 4 Remove the two yellow/orange plastic inserts from the print tray by pulling up and toward the center of the copier.

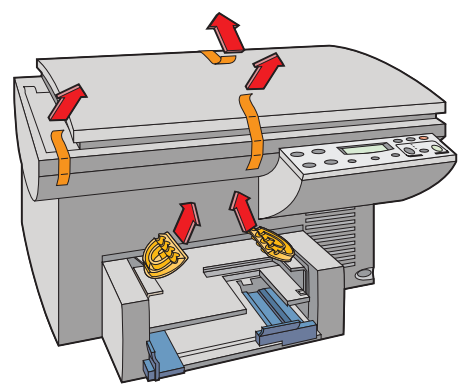

**2-2** Setting Up Your New HP Color Copier

- 5 Verify that the following items are included with your HP Color Copier:
	- a front-panel overlay (has text on it)
	- b one black and one color print cartridge
	- c User's Guide
	- d power cord (appropriate for your location)
	- e Help card

If any of the items are missing or damaged, contact the dealer from whom you purchased your HP Color Copier.

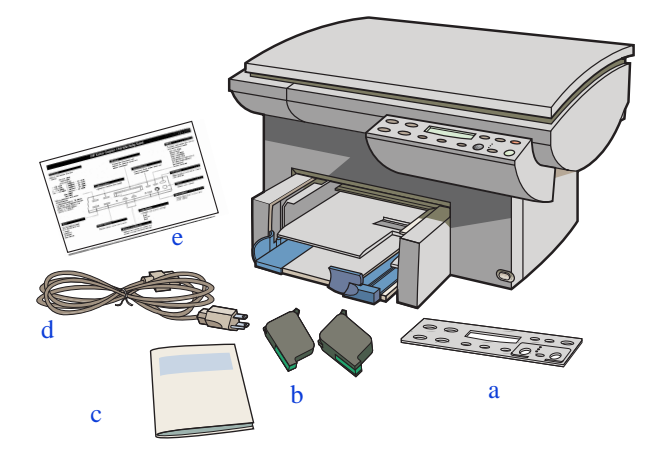

# **Step 2 — Attach the Front Panel Overlay**

- 1 Align the front panel overlay with the front panel buttons.
- 2 Push straight down firmly on both ends and the middle to snap the overlay into place.

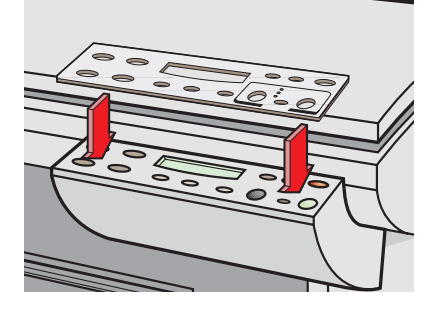

# **Step 3 — Unlock Your HP Color Copier**

The scanner lock is under the front panel.

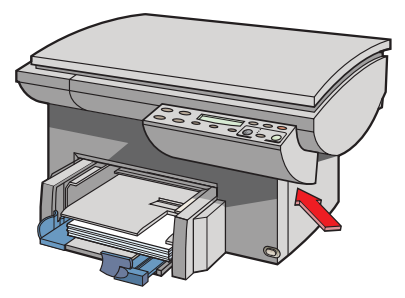

Unlock the scanner by twisting the green knob under the front panel toward the back of your HP Color Copier, until it stops. The knob only turns one way.

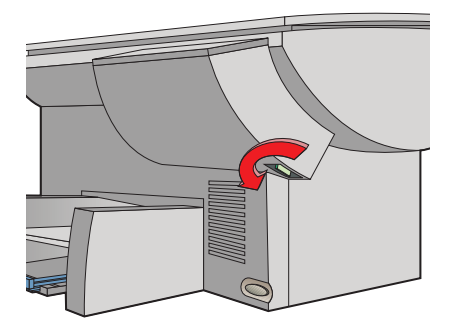

**NOTE** Leave the scanner unlocked unless you need to move your HP Color Copier. Locking the scanner protects it during moving. Refer to "Prepare your HP Color Copier for Shipment" on page 8-5 for locking instructions.

**2-4** Setting Up Your New HP Color Copier

# **Step 4 — Load Paper Into Your HP Color Copier**

1 Remove the yellow/orange shipping inserts from the paper tray, if you have not already done so.

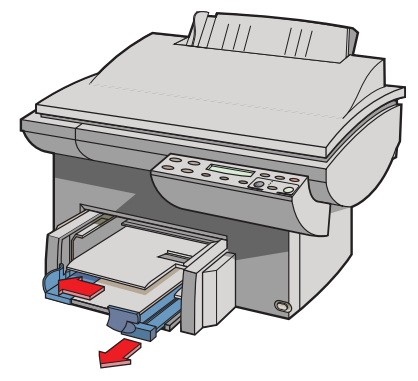

- 2 Slide the paper width and length adjusters to their outermost positions.
- 3 Insert a stack of up to 150 sheets of paper into the bottom (IN) tray, print side down, until it stops.
- **NOTE** The output tray can hold a maximum of 50 sheets. If you making more than 50 copies, remove the excess copies from the output tray. If you do not, the excess copies may either fall off the tray or cause a paper jam.

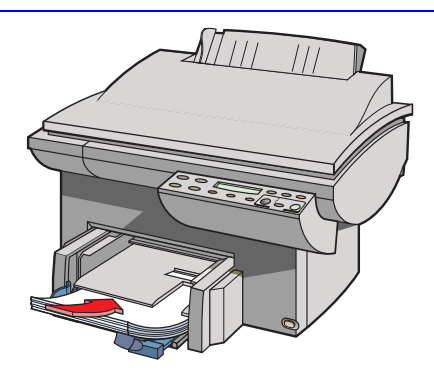

4 Slide the paper width and length adjusters in until they stop at the edges of the paper.

See "Paper Choices When Copying" on page 4-1 for tips on loading specific paper types.

HP Color Copier User's Guide **2-5**

# **Step 5 — Insert the Color and Black Print Cartridges**

- 1 Lift the document cover, open the print cartridge access cover, and remove the yellow/orange shipping insert from the inside of the cartridge cradles.
- TIP *Keep and store the shipping insert and other packing materials in case you ever need to move or ship your copier.*
- **NOTE** If your copier has an automatic document feeder, use the print cartridge access cover to prop open the document cover while you insert the print cartridges.

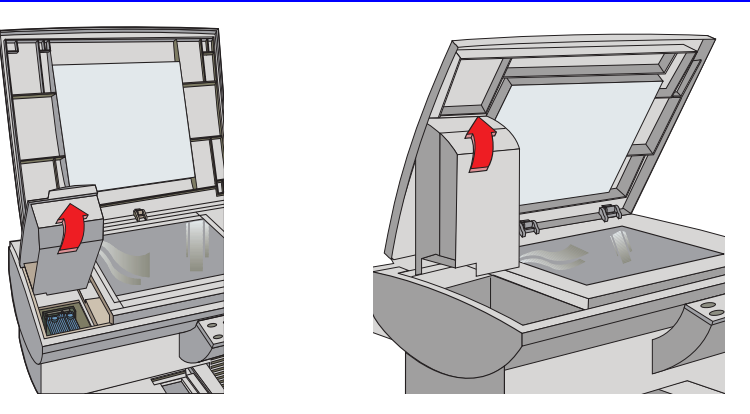

2 Lift up both print cartridge latches.

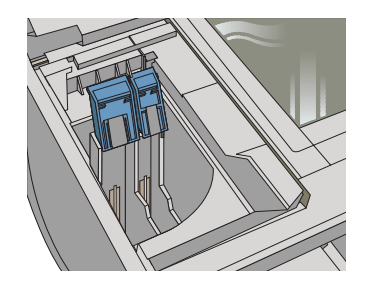

3 Remove the color print cartridge (the thicker one, part number C1823A) from its package and, being careful to touch only the black plastic, gently remove both the green pull tab and blue tape covering the nozzles.

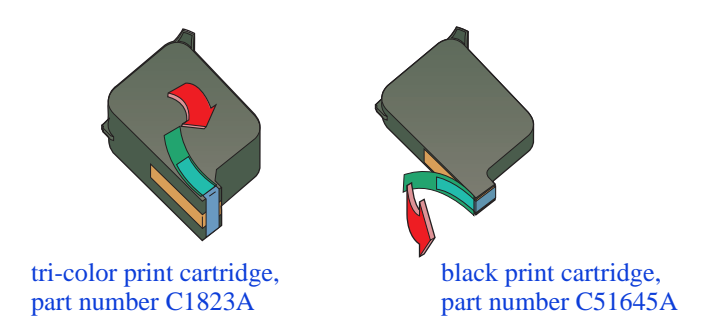

#### **CAUTION** Be careful not to touch the gold-colored contacts.

4 Push the color print cartridge firmly down into the cradle on the left, and close the cartridge latch.

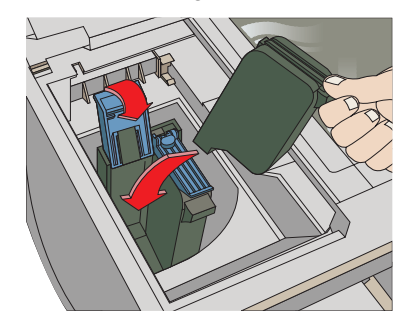

- 5 Repeat steps 3 and 4 to install the black print cartridge (part number 51645A) into the cradle on the right.
- 6 Close the print cartridge access cover.
- **NOTE** Both print cartridges must be correctly installed (with the green tab and blue tape removed) for your HP Color Copier to work.

# **Step 6 — Connect the Power Cord**

The HP Color Copier comes with a power cord for the country to which it is shipped. If the plug on your power cord does not look familiar, contact your dealer or local HP Sales and Support Office. See "HP Customer Support" on page 6-2 for more information.

**WARNING** Power is present in the product even if the white button is off. To completely shut off power, you must disconnect the power cord.

> To avoid electric shock, be sure to use the power cord with a properly grounded outlet.

Choose an outlet that is easy for everyone to access, in case there is an emergency and you need to shut off power to the HP Color Copier.

1 Plug the power cord into the back of your HP Color Copier, and plug the other end into a grounded outlet.

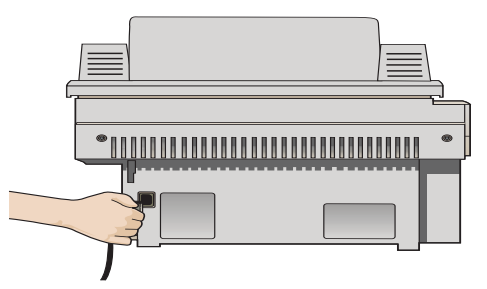

2 Turn on the HP Color Copier by pressing the white button in the lower right front corner.

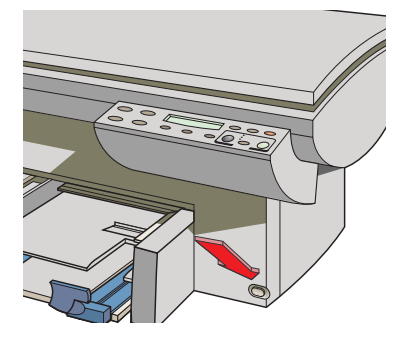

**2-8** Setting Up Your New HP Color Copier

# **Step 7 — Set the Front Panel Language and Default Paper Size**

The front panel initially displays English as the default language and assumes letter-sized paper  $(8.5 \times 11)$  in.) as the default paper size.

To change the default language and associated paper size, perform the following steps.

- 1 While holding down the **Select/Resume** button, press the **Color Intensity** button.
- 2 Release both buttons.

The current language is displayed.

3 Press the Plus (**+**) and Minus (**–**) buttons to scroll through the list of available languages until the language you want is highlighted.

The following languages are available: English, Español, Deutsch, Français, Italiano, Nederlands, Dansk, Norsk, Portugués, Svenska, and Suomi.

4 Press the **Select/Resume** button to select the highlighted language.

After you select a language, you will be prompted to select letter  $(8.5 \times 11 \text{ in.})$  or A4  $(210 \times 297 \text{ mm})$  as the default paper size.

- 5 Press the Plus (**+**) or Minus (**–**) buttons to toggle between letter and A4.
- 6 Press the **Select/Resume** button to choose the highlighted paper size.

# **Step 8 — Align Your Black and Color Print Cartridges**

Before you start using your HP Color Copier, you need to align the black and color print cartridges to ensure the best copy quality.

When you turn on your HP Color Copier for the first time, you will see the message "Initializing," followed by the message "Press Resume to Align Cartridges" on the front panel display.

1 Press the **Select/Resume** button.

The copier prints a page with two sets of paired lines on it. A set of numbered, horizontal lines appears at the top of the page, and a set of vertical lines, each with a unique letter, appears at the bottom of the page.

The mid-range number for horizontal alignment appears on the front panel display.

- 2 Look closely at the set of horizontal bars, and determine which set of black and color lines is aligned the best.
- 3 Select the number that represents the best horizontal alignment pattern on the front panel display, and press **Select/Resume**.

If necessary, use the Plus (**+**) and Minus (**–**) buttons on the front panel to change the number on the display.

The mid-range number for vertical alignment appears on the front panel display.

- 4 Now look closely at the set of vertical bars, and determine which set lines up the best.
- 5 Select the letter that represents the best vertical alignment on the page, and press **Select/Resume**.

If necessary, use the Plus (**+**) and Minus (**–**) buttons on the front panel to change the letter on the display.

- 6 The HP Color Copier then prints another page to confirm that the print cartridges are correctly aligned.
- 7 Match the alignment in Sample 2 to the alignment in Sample 1.
- 8 If the lines are straight, continue with Step 9 of the setup procedure.

If the lines are not straight, you will need to repeat the Align Cartridges procedure. To do this, press the **Menu** button until the message "Align Cartridges" is displayed, press **Select/Resume**, and then repeat steps 2-4.

# **Step 9 — Test the Copier**

Use the copier's built-in Self Test to verify that the copier is operating properly. The Self Test Page lists current front panel settings and, if you are using Model 145 or 155, tells whether the automatic document feeder is attached properly.

- 1 Make sure the Best, Normal, or Fast light is on and not blinking.
- 2 Press the **Menu** button until the message "Self Test Page" appears in the panel display.
- 3 Press the **Select/Resume** button.

The test-page printout has a set of lines which should appear unbroken, and colored bars which should appear solid. The intensity of the colors will vary, depending on the type of paper you are using (that is, plain paper, HP Premium InkJet Paper, and so on).

For more information, see "How to Clear a Paper Jam in the Automatic Document Feeder" on page 5-2.

4 To verify proper functioning of your copier, make a copy of the Self Test Page.

*Congratulations!* You have finished setting up your HP Color Copier. Now you are ready to start using it.

# **Copying** *3*

This chapter explains how to make copies and how to use the special copying features of the HP Color Copier. It also explains how to use other features on the copier front panel and special considerations of the automatic document feeder (Models 145 and 155 only).

# **How to Make Copies**

1 If it is not already on, turn on the HP Color Copier by pressing the white button on the lower right front corner of the product.

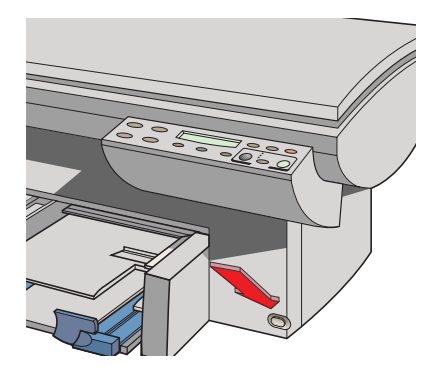

**NOTE** The scanner light remains on for approximately 12 hours after you turn on the HP Color Copier or make the first copy of the day. This keeps the bulb warm for optimal copying performance. The light uses very little power. After 12 hours, the Copier turns off the scanner bulb to save energy, and displays a "Power Save On" message. When you are ready to start copying again, just press any button on the front panel.

HP Color Copier User's Guide **3-1**

2 **Manually (on the copy glass):** Lift the document cover, place the original face down on the glass along the two green borders, and close the document cover.

Put the long edge of your original along the longer green border.

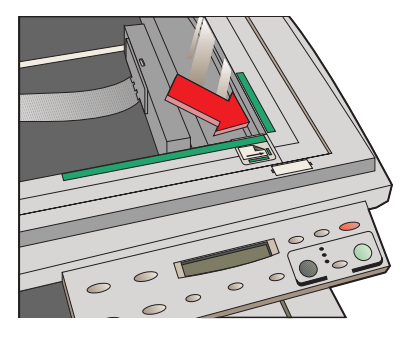

**NOTE** Be sure to place all originals, including small photographs, in the corner along the two green borders. Some features of the HP Color Copier look for items specifically in that corner.

> **Using the automatic document feeder (Model 145 or 155 only)**: Load the original(s) with the printed-side facing back in the document feeder, with the top of the document to the right. Adjust the page guide to the length of the original(s).

When the originals are in place, the phrase "Document Loaded" appears on the display.

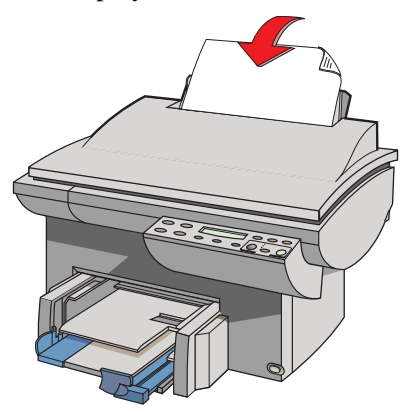

**NOTE** Refer to "Automatic Document Feeder Requirements" on page 4-4 for information on the types of paper you can use in the document feeder.

#### **3-2** Copying

- 3 If you are making more than one copy, press the Plus (**+**) button or the Number of Copies button followed by the Plus (+) button until the appropriate number is displayed on the front panel.
- 4 Adjust the way your copy will look using the Copy Quality, Reduce/Enlarge, Lighter/Darker, and Color Intensity buttons. See "Controlling How Copies Will Look" later in this chapter for details.
- 5 Start copying:
	- **•** Press the **Black** button to make a black and white copy.
	- ◆ Press the **Color** button to make a color copy.

# **Controlling How Copies Will Look**

You can change default copy settings to produce copies that look the way you want them to.

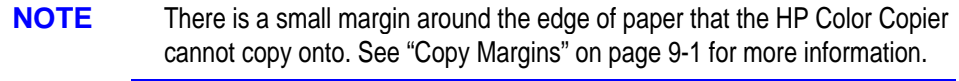

This section explains how to use the following settings and options:

- Number of copies
- $\leftarrow$  Copy quality
- ◆ Reduce/enlarge features
- Paper types
- Lighter/darker
- ◆ Color intensity
- ◆ Text enhancement (TE)
- Enhance light colors (ELC)
- $\leftarrow$  Copy paper size
- ◆ Set defaults
- **NOTE** The copy settings are reset to their default settings two minutes after each copy job is complete.

TIP *If you consistently use front panel settings other than the default, consider establishing those settings as your new "defaults." See "Set Defaults" on page 3-9 for more information.*

HP Color Copier User's Guide **3-3**

#### **Number of Copies**

You can specify the number of copies to make in either of two ways:

- When "1 copy" is displayed on the front panel, press the Plus (**+**) button.
- Press the Number of Copies button, then press the Plus (**+**) button.

#### **Copy Quality**

The Copy Quality button changes the speed and quality of the copies you make. You can choose from the following three copy settings:

- *Best* produces the highest copy quality for all paper and eliminates the banding (striping) effect that sometimes occurs in solid areas. The Best setting copies more slowly than the Normal setting.
- *Normal* delivers high-quality output and is the recommended setting for most of your copying. Normal is the default copy quality setting for most paper types, and is faster than Best.
- *Fast* copies faster than the Normal setting, and the text is of comparable quality. Using Fast also cuts down on the frequency of replacing your print cartridges because it uses less ink.

To change the Copy Quality setting, press the **Copy Quality** button, the small button directly beneath the three quality settings (Best, Normal, Fast), until the light next to the copy quality setting you want to use is lit.

### **Reduce/Enlarge Options**

Using the HP Color Copier's digital Reduce/Enlarge features, you can quickly and easily reduce or enlarge images to the exact size you want.

- **NOTE** Some Reduce/Enlarge features let you specify the exact percent reduction or enlargement you want to use. The Minus/Plus (**– +**) signs next to the feature name let you know that this option is available. Press the Minus (–) or Plus (+) button once to change the percentage by 1. Hold down the Minus (–) or Plus (+) button to change the percentage in increments of 5.
	- Normal 100% makes a copy that is the same size as your original.
	- Entire 91% reduces your copy to ensure that all the edges are copied.

**3-4** Copying

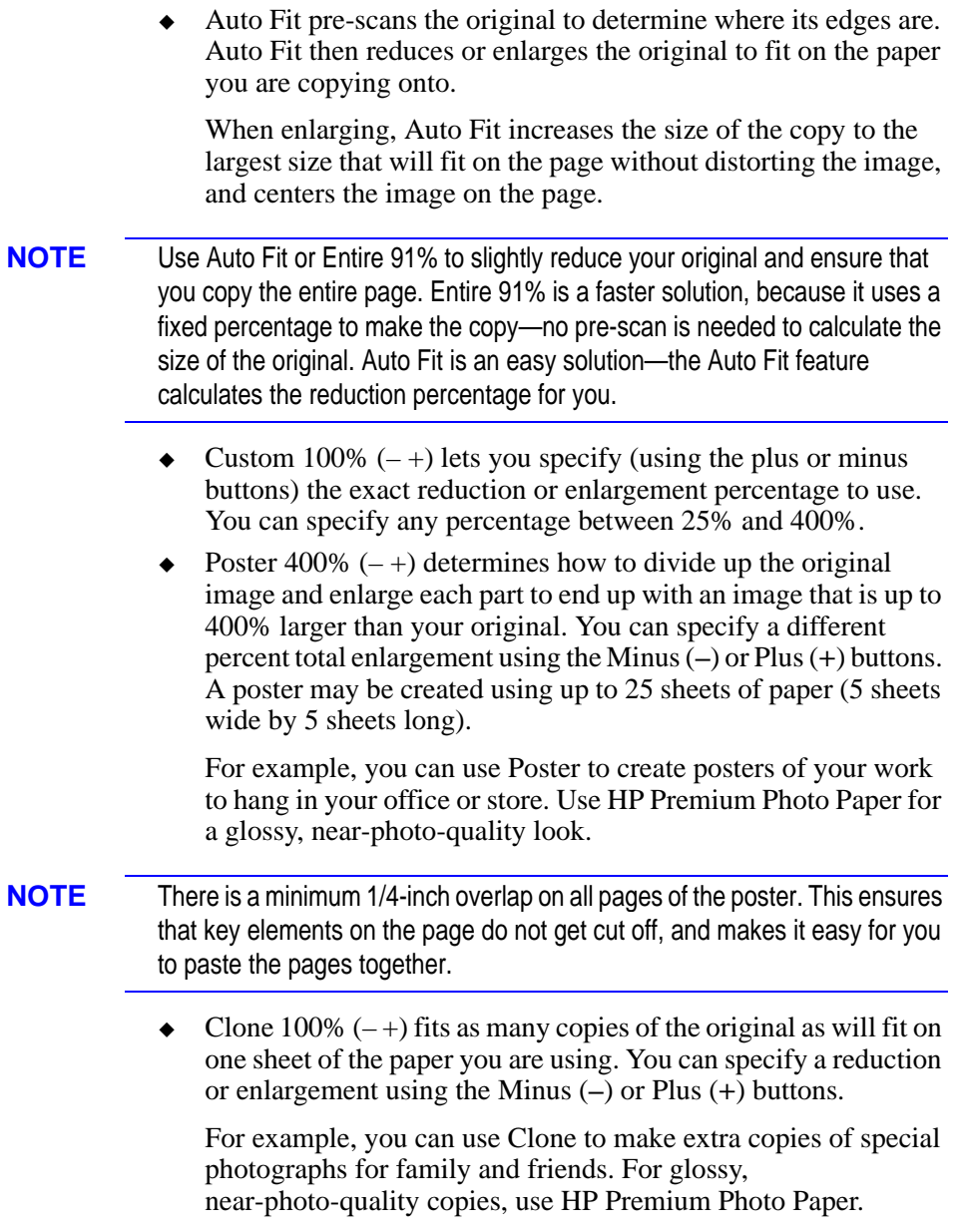

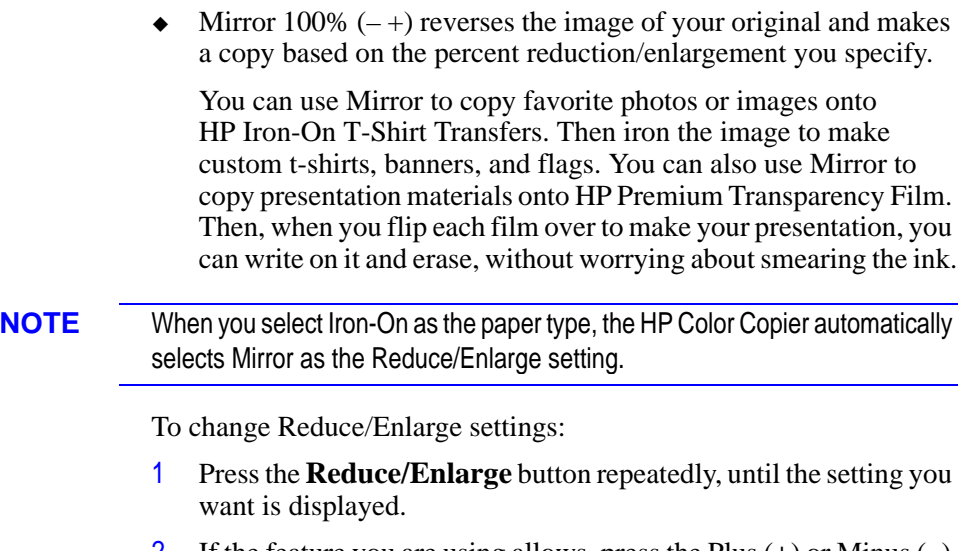

- 2 If the feature you are using allows, press the Plus (**+**) or Minus (**–**) button to change the reduce/enlarge percentage.
- 3 Press the **Select/Resume** button to select the new reduce/enlarge setting, or press the **Clear/Stop** button to cancel.

#### **Paper Types**

The Paper Type you select affects how the HP Color Copier makes copies. It is important that you select the appropriate Paper Type setting for the kind of paper you are copying onto. Review the table on page 4-2 for more information.

To change Paper Type:

- 1 Press the **Paper Type** button repeatedly to scroll through the list of available paper types.
- 2 When the paper type you are using is listed, press **Select/Resume** to choose it.

#### **Lighter/Darker**

Use the Lighter/Darker button to adjust the lightness and darkness of the copies you make.

To make copies Lighter or Darker:

- 1 Press the **Lighter/Darker** button. The range of lightness/darkness values appears on a scale on the display.
- 2 To make your copy darker, press the Plus (+) button. The dot moves to the right.

To make your copy lighter, press the Minus (–) button. The dot moves to the left.

3 Press **Select/Resume** to confirm your selection.

#### **Color Intensity**

Use the Color Intensity feature to make the colors on your copy more vivid or more subtle.

To change Color Intensity:

- 1 Press the **Color Intensity** button. The range of color intensity values appears on a scale on the display.
- 2 To produce copies with more intense or vivid colors, press the Plus (**+**) button. The dot moves to the right on the scale.

To produce copies with paler, more subtle colors, press the Minus (**–**) button. The dot moves to the left on the scale.

3 Press **Select/Resume** to choose the new color intensity setting.

#### **TE (Text Enhancement)**

TE sharpens the edges of black text. It is turned on by default and should, in most situations, be left on. However, turn TE off if:

- Large, black typefaces look splotchy (not smooth).
- Horizontal grainy or white bands in light- to medium-gray areas.
- Thin, colored objects or lines contain black sections.

**NOTE** TE is automatically turned off when Photo Paper is selected.

To turn TE On/Off:

- 1 Press the **Menu** button until "TE" appears on the front panel display.
- <sup>2</sup> Press the Plus (**+**) and Minus (**–**) buttons to switch between (off) and  $\bullet$  (on).
- 3 Press **Select/Resume** to confirm your selection.

## **ELC (Enhance Light Colors)**

Use the Enhance Light Colors (ELC) setting to enhance light-color backgrounds in documents, such as maps, photos, and invoices, so the background is included on the copy. The ELC feature improves the appearance of very pale colors. Turn on ELC if pale colors are copying as white.

To change the ELC setting:

- 1 Press the Menu button repeatedly until ELC appears on the front panel display.
- <sup>2</sup> Press the Plus (**+**) and Minus (**–**) buttons to switch between (off) and  $\bullet$  (on).
- 3 Press the **Select/Resume** button to confirm the change.

# **Changing Other Front Panel Settings**

This section explains how to use the following settings and options:

- ◆ Front panel language
- $\leftarrow$  Copy paper size
- ◆ Set defaults
- Factory defaults
- ◆ Clear/Stop

#### **Front Panel Language**

You established the Front Panel Language when you first set up your HP Color Copier. To switch to a different language, follow these steps.

1 While holding down the **Select/Resume** button, press the **Color Intensity** button, then release both buttons.

The current setting for default language is displayed.

2 Press the Plus (**+**) or Minus (**–**) button to scroll through the available languages until the language you need appears.

The following languages are available: English, Español, Deutsch, Français, Italiano, Nederlands, Dansk, Norsk, Portugués, Svenska, and Suomi.

3 Press **Select/Resume** to choose the displayed language.

#### **Copy Paper Size**

With your HP Color Copier, you can copy on either Letter- (8.5 x 11 inches) or A4- (210 x 297 mm) sized paper.

To change Copy Paper Size:

- 1 Press the **Menu** button repeatedly until you see "Copy Paper Size" on the front panel display.
- 2 Press **Select/Resume** to view the current default paper size.
- 3 Press the Plus (**+**) or Minus (**–**) button to toggle between the two paper sizes.
- 4 Press **Select/Resume** when you see the paper size you want.

#### **Set Defaults**

If you consistently use settings on the front panel other than the default, you can establish those setting as your new default.

**NOTE** The default setting is always indicated by a solid dot.

You can change default settings for all your front panel options. To establish new defaults, first set all options the way you want them to be. Then use the Set Defaults feature to save all the settings.

Here is an example using Auto Fit.

- 1 Press the **Reduce/Enlarge** button repeatedly until "Auto Fit" is displayed.
- 2 Press **Select/Resume**. (This step changes your regular Reduce/Enlarge setting from Normal 100% to Auto Fit.)
- 3 Press the **Menu** button until "Set Defaults" appears on the front panel display.
- 4 Press the **Select/Resume** button. The message "Current settings saved as defaults" is displayed. (This step saves the new setting—Auto Fit—as your default.)

#### **Factory Defaults**

You can return all the control panel settings to their factory defaults at one time.

To return to Factory Defaults:

- 1 Press the **Menu** button repeatedly until you see "Factory Defaults" on the front panel display.
- 2 Press **Select/Resume**.

The message "Returned to factory defaults" appears on the front panel display.

#### **Clear/Stop**

Use the Clear/Stop button to cancel copy settings you have specified or to stop copying.

- When you press the **Clear/Stop** button to cancel copy settings, they are reset to default settings.
- When you press the **Clear/Stop** button to stop copying, the phrase "Copy Cancelled" appears on the front panel display. After a few seconds, the copier cancels the job.

# **Using the Automatic Document Feeder (ADF)**

With the automatic document feeder (Models 145 and 155 only), you can feed up to 25 originals at a time. You can use etter-sized or A4-sized originals in the feeder. Here are some other tips:

- Always feed your originals with the printed-side facing back in the document feeder, and the top of the document to the right.
- Do not mix paper types or sizes in the ADF.
- Load only originals printed on 16-24 lb. paper in the document feeder. Originals on lighter or heavier paper will not feed correctly and may jam in the copier.
- To prevent paper jams, use the ADF with plain paper or HP Premium Inkjet paper only.
- Do not use photo paper, transparency film, photos, labels, or envelopes in the document feeder.
- When you make more than one copy using the document feeder, you will need to collate the sets manually.
- For instructions on how to clear an automatic document feeder paper jam, see page 5-2.

**3-12** Copying

# All About Paper<br> **44**

This chapter explains the paper types you can use when copying. It also presents some tips on loading paper and transparency film, and sets forth paper requirements for originals used in the automatic document feeder.

For a current list of HP copier papers, visit our website:

*http://www.hp.com/go/copiers/paper*

# **Paper Choices When Copying**

The HP Color Copier is designed to copy onto a variety of paper types and weights. Be sure that all paper is free of rips, dust, wrinkles, and curled or bent edges.

For best results, use HP papers.

- HP Premium InkJet papers ensure the maximum color brilliance.
- ◆ HP Bright White Inkjet Paper delivers high-contrast colors and sharp text. It is opaque enough for two-sided color printing, with no show-through. It is ideal for newsletters, reports, proposals, and flyers.
- HP Premium Transparency Film is designed to make your color presentations vivid and even more impressive. This film is easy to use and easy to handle and dries quickly without smudging.
- HP Premium Heavyweight Inkjet paper is matte-coated on both sides for double-sided copying. It is the perfect choice for nearphotographic reproductions and business graphics for report covers, special presentations, brochures, mailers, and calendars.
- HP Photo Paper is a high-quality, glossy-finish, photo-based inkjet paper. It looks and feels like a photograph and can be mounted under glass or in an album. HP Photo paper dries rapidly and resists fingerprints and smudges.
- HP Iron-On T-Shirt Transfers can be used to transfer your designs or photos onto t-shirts, sweatshirts, and fabric crafts.

Use the ordering information on page 9-4 for paper sizes, types, and part numbers.

#### **NOTE** See page 4-4 for automatic document feeder paper requirements.

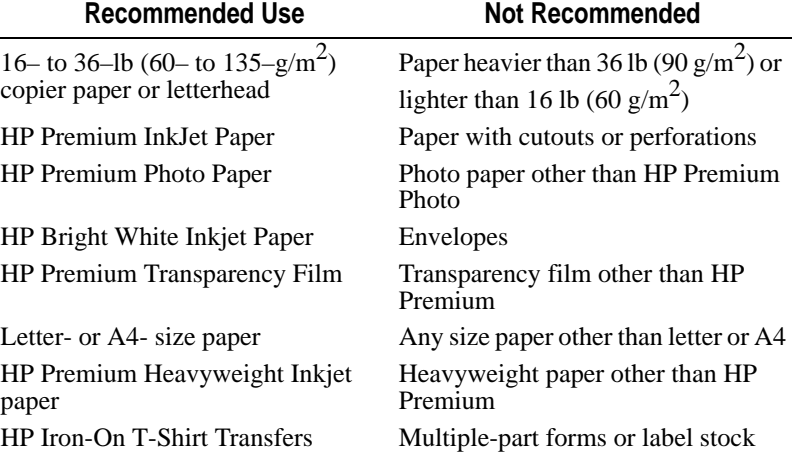

## **Copy Paper in the Input Tray**
## **Using the Right Paper Type Option**

The Paper Type option you select determines how the HP Color Copier prints on the paper you are using. Each time you load a different type of paper in the paper tray or document feeder, be sure to set the corresponding Paper Type option on the front panel.

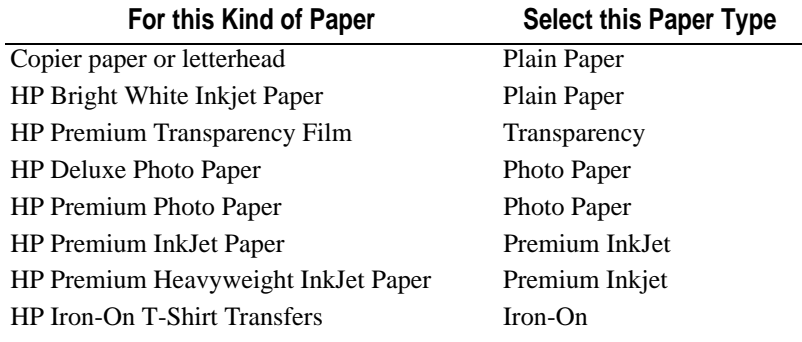

## **Tips on Loading Paper in the Paper Tray**

- ◆ *All paper:* Load the print-side down with the letterhead (or top of page) going into the tray first. Be sure paper is loaded fully forward in the lower tray.
- *HP Premium InkJet Paper:* Locate the gray arrow on the nonprinting side of the paper and insert the paper with the arrow side up.
- *HP Premium Photo Paper:* Load the shiny side facing down. Always load at least 5-10 sheets in the paper tray. You can place the photo paper sheets on top of plain paper in the paper tray.
- *HP Premium Transparency Film:* Insert the film so that the white transparency strip, with arrows and the HP logo, is on top and going into the tray first.
- *HP Iron-On T-Shirt Transfers:* For best results, manually feed one sheet at a time, with the unprinted side facing down. Flatten the transfer sheet completely before using; *do not load curled sheets*. To prevent curling, keep transfer sheets sealed until just before printing.

# **Special Considerations When Using Transparency Film**

- Load a maximum of 80 transparency sheets at a time.
- Be sure to specify "Transparency" as the Paper Type setting.
- Ink dries slower on film. Be sure to allow enough time for the ink to dry before using the transparency.
- If you are copying from a transparency (that is, your original is printed on transparency film), place a blank piece of paper over the transparency on the copier glass.
- **NOTE** We recommending using only HP Premium Transparency Film when copying on transparencies. Other transparency film can jam in the copier.

# **Automatic Document Feeder Requirements**

- $\bullet$  Load a maximum of 25 originals in the automatic document feeder at a time.
- Use only originals printed on plain paper (white and colored), letterhead, and HP Premium Inkjet Paper in the 16–24 lb  $(60-90 \text{ g/m}^2)$  range in the automatic document feeder.
- Always insert originals with the printed-side facing back in the feeder and the top of the paper to the right.
- Do not start copying until the "Document loaded" message appears on the front panel display and you see the Copy Quality lights flash.
- **NOTE** Do not load photos, paper sizes other than letter or A4, photo paper, transparency film, labels, or envelopes in the automatic document feeder. Doing so may cause a paper jam.

# **How to Order Quality HP Papers**

You can order your copier supplies from any local, authorized HP dealer. See page 9-4 for more information.

# **Troubleshooting**

This chapter presents procedures for resolving paper jams in the paper tray and automatic document feeder (Models 145 and 155 only). It also includes lists common copying problems and their solutions.

*5*

# **How to Clear a Paper Jam in the Paper Tray**

The message "Paper Jam" appears on the display when paper cannot feed from the paper tray properly. To resolve this problem:

1 Press and hold down the **Select/Resume** button.

When you do this, the paper rollers in the HP Color Copier move forward to help eject the jammed paper.

2 If this does not work, press and hold down **Select/Resume** again.

The paper rollers move in reverse.

- 3 If the paper is still jammed, repeat steps 1 and 2 to move the paper rollers forward and backward.
- 4 Gently remove the paper.
- 5 If all else fails, remove the paper tray by pinching together the two levers under the paper tray. Pull the tray toward you, and gently remove the jammed paper. Then slide the paper tray back into the copier.
- $6$  Turn the copier off, then on again to continue copying.

If paper has jammed in the copier, but no message is displayed, press and hold down the **Select/Resume** button, then the **Paper Type** button. Then follow the directions above.

# **How to Clear a Paper Jam in the Automatic Document Feeder**

- 1 Rotate the automatic document feeder back to expose the paper jam.
- 2 Gently remove the paper.
- 3 Rotate the automatic document feeder back.
- 4 Press **Select/Resume** to continue.

## **How to Use the Self Test Page**

The Self Test Page lets you know whether the copier is operating properly. It lists current, default front panel settings and, if you are using Model 145 or 155, tells whether the automatic document feeder is attached properly. You can also use it to check print alignment.

To print a Self Test Page:

- 1 Press the **Menu** button until the message "Self Test Page" appears in the panel display.
- 2 Press the **Select/Resume** button.

The test-page printout has a set of lines which should appear unbroken, and colored bars which should appear solid. The intensity of the colors will vary, depending on the type of paper you are using (that is, plain paper, HP Premium InkJet Paper, and so on).

**5-2** Troubleshooting

- 3 Check to make sure the margins are aligned and not skewed.
	- a Fold the Self Test Page in half carefully so that the "A" and the "C" along the left margin line up.
	- b Line up the equal signs  $(=)$ .
	- c Verify that the vertical line next to the "A" appears between the two vertical lines next to the "C" (does not have to be centered).
- 4 If the alignment is satisfactory, the copier mechanism is working properly.

If the alignment is not satisfactory, see Troubleshooting information on page 5-11.

5 If the Troubleshooting help does not resolve the problem, contact HP Customer Support. See "HP Customer Support" on page 6-2.

# **Front Panel Messages**

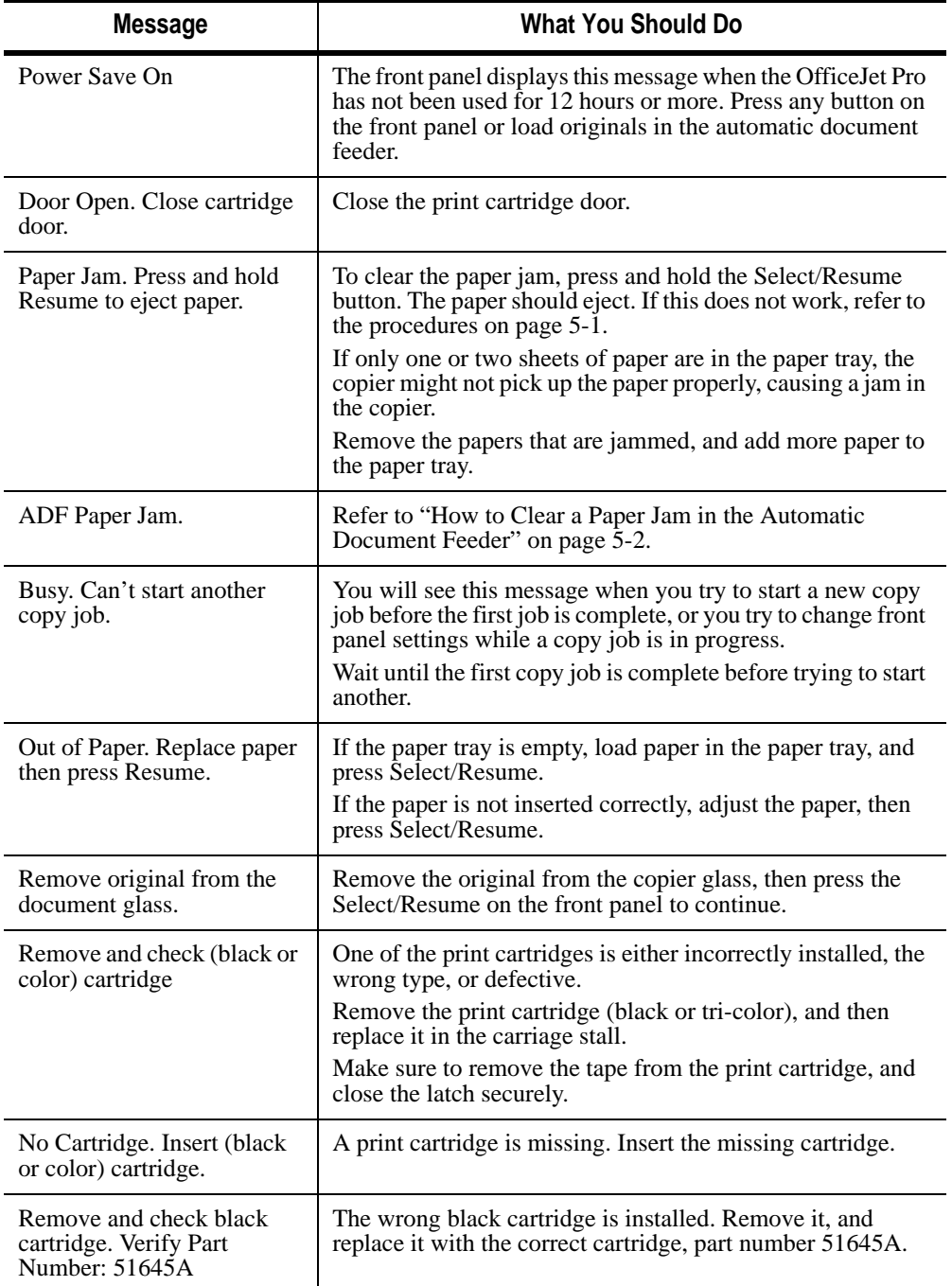

### **5-4** Troubleshooting

# **Front Panel Messages (Continued)**

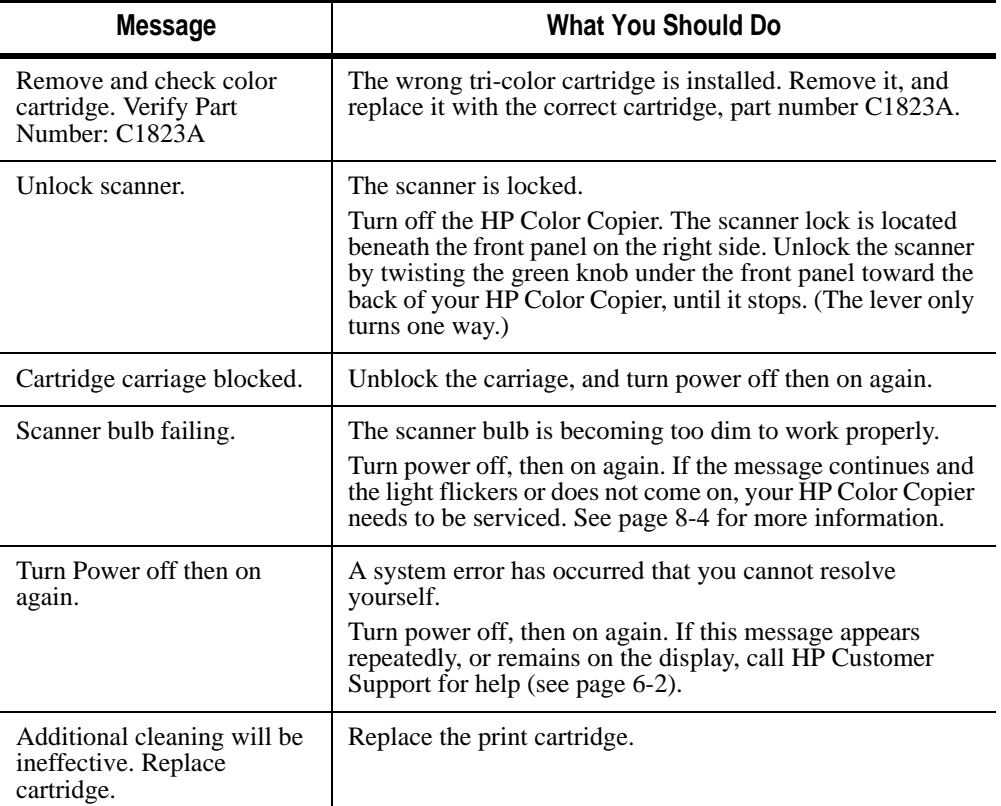

# **Blank page**

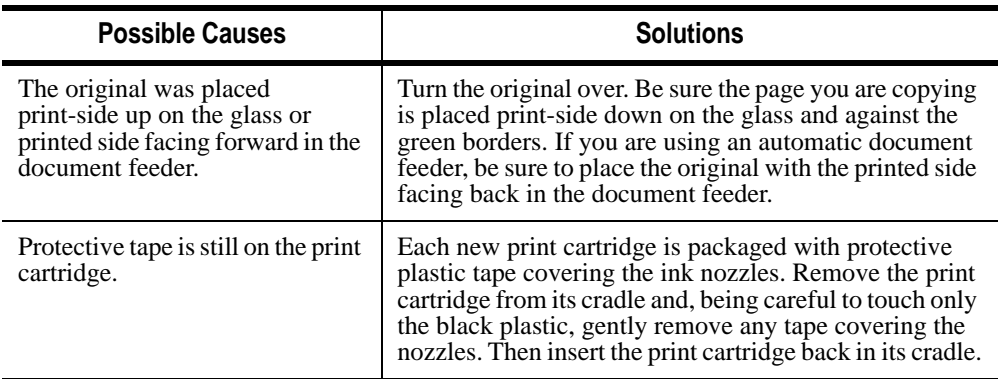

# **Blank page (Continued)**

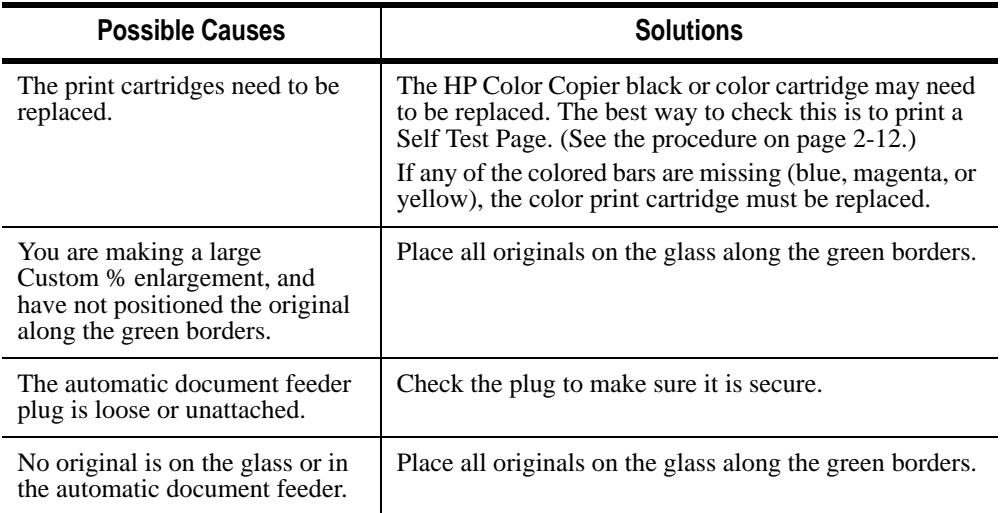

# **Some colors faded, distorted, or missing**

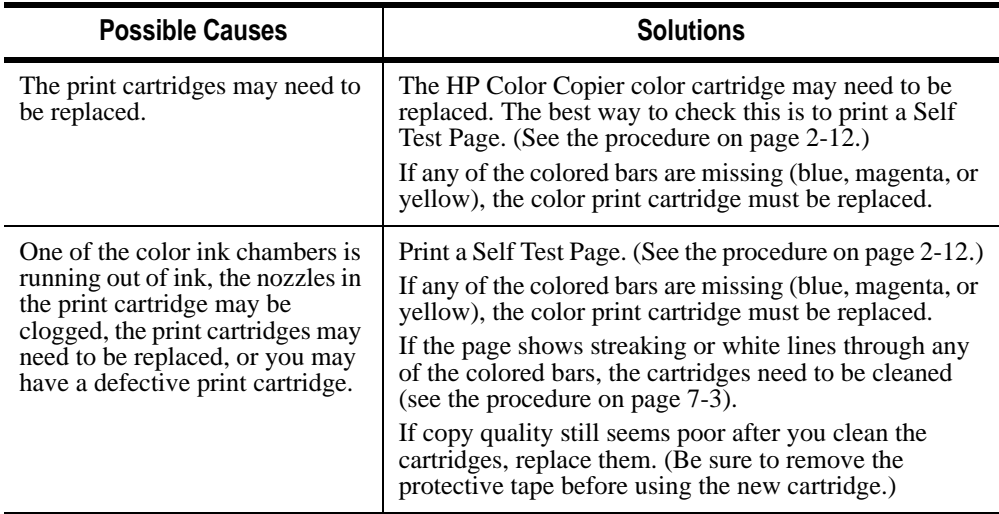

# **Placement on the page wrong or edges cut off**

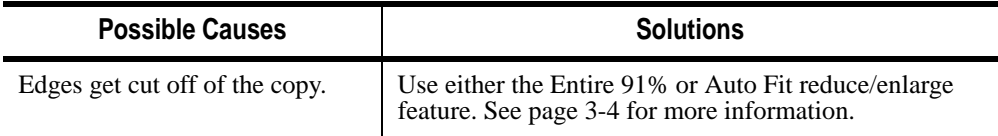

## **5-6** Troubleshooting

# **Placement on the page wrong or edges cut off (Continued)**

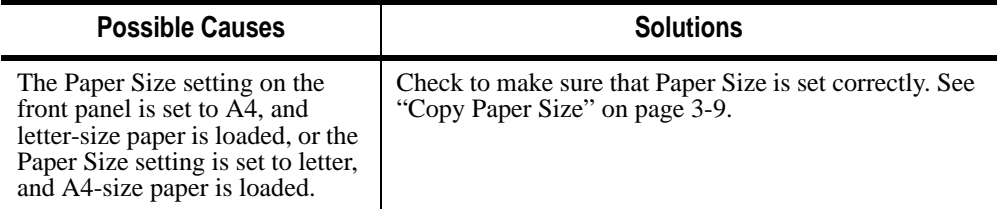

# **Auto Fit, Clone, or Poster not working properly**

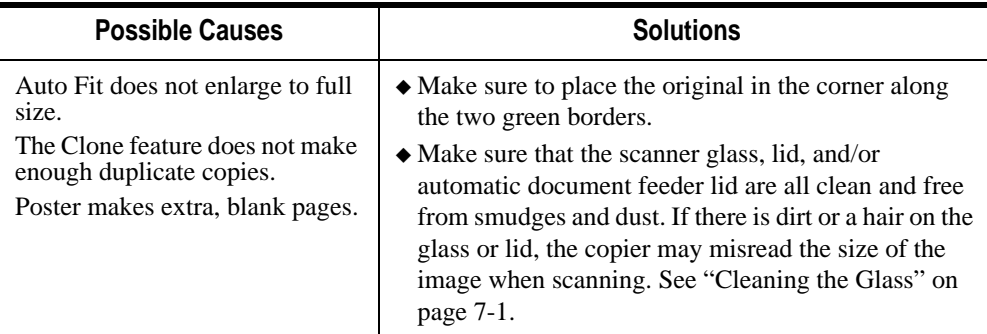

# **Copies too vivid or bright**

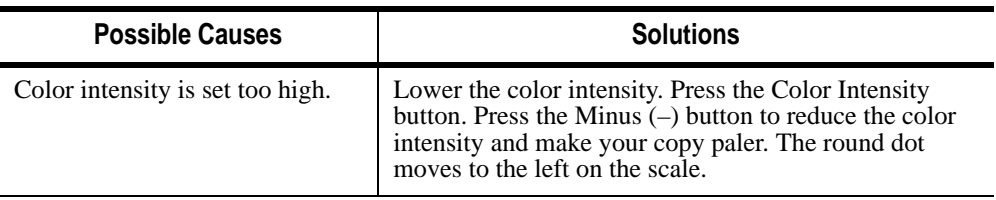

# **No copies coming out**

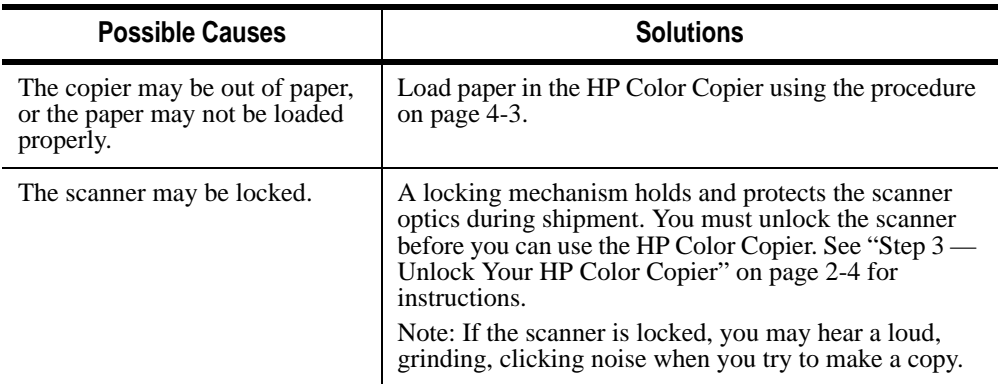

# **No copies coming out (Continued)**

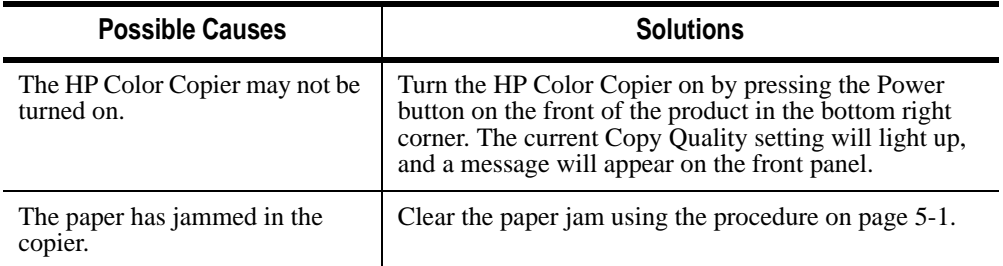

# **Copies taking too long**

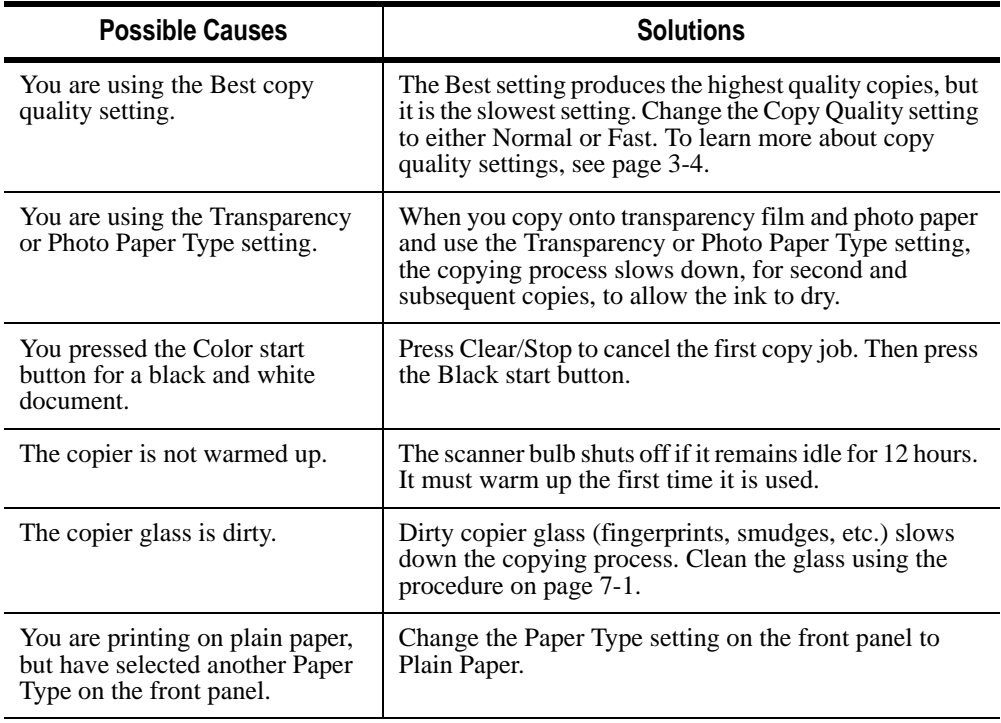

# **Paper wrinkled and very wet**

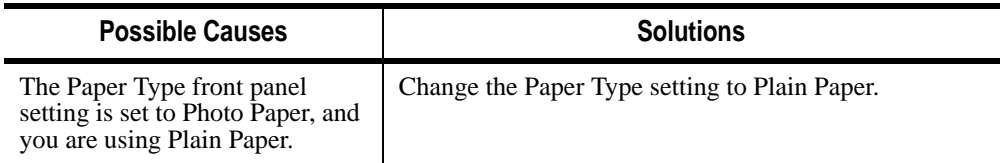

### **5-8** Troubleshooting

# **Paper wrinkled and very wet (Continued)**

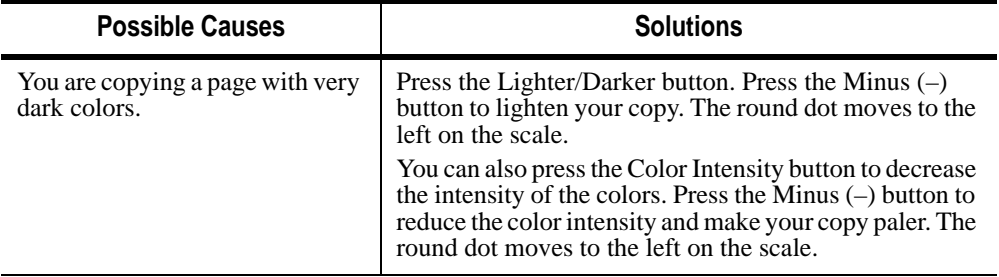

# **Copies faded or colors dull**

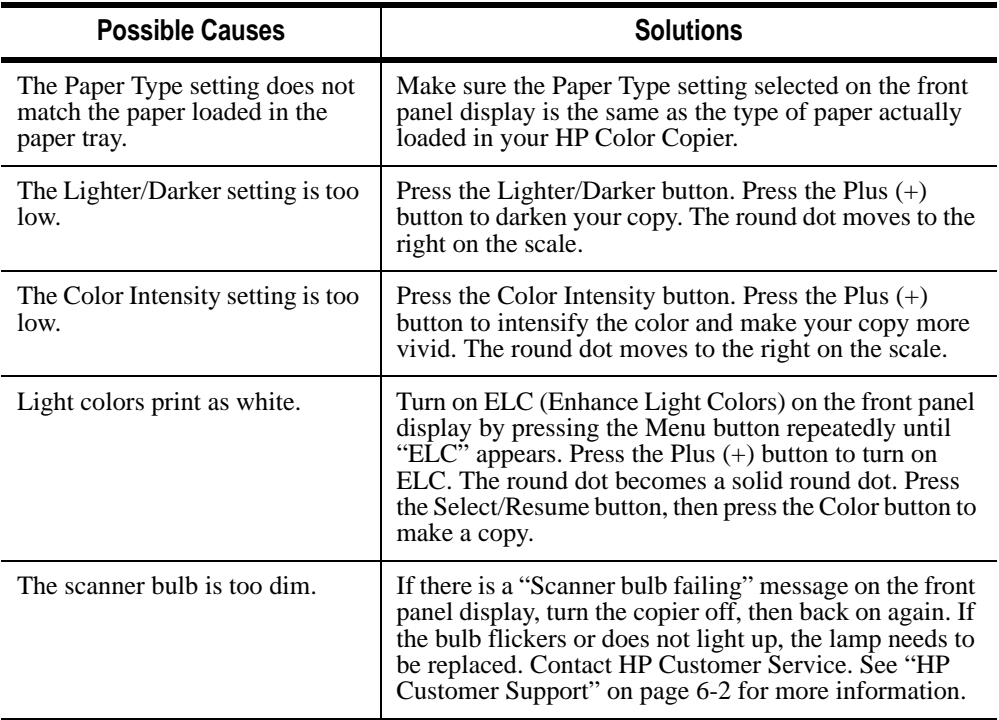

# **Copy streaked, smeared, or with white horizontal lines**

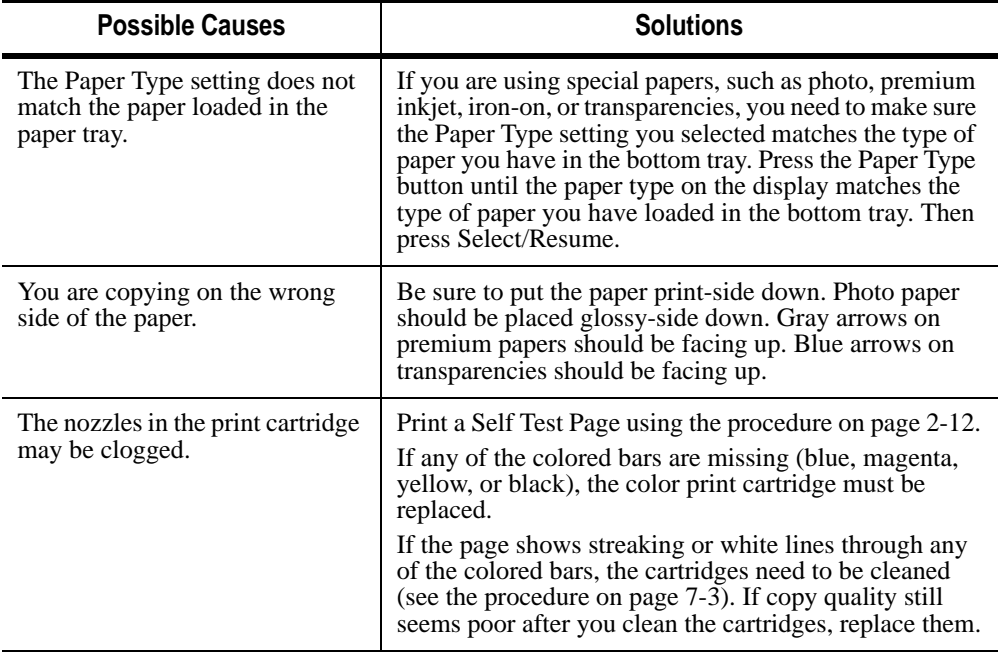

# **Black bar in margins on copy (Models 145 and 155 only)**

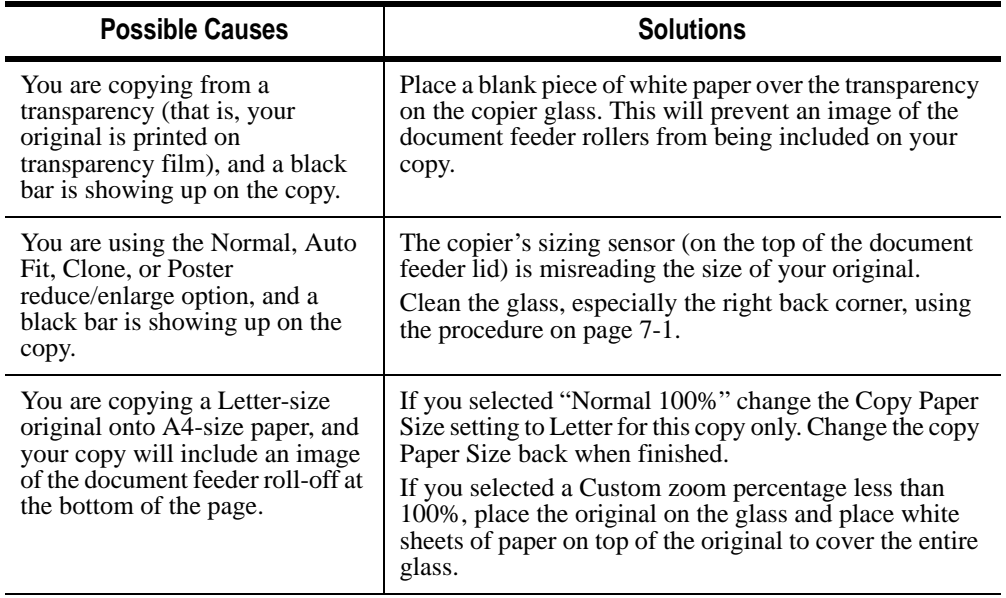

### **5-10** Troubleshooting

# **Black bar in margins on copy (Models 145 and 155 only)**

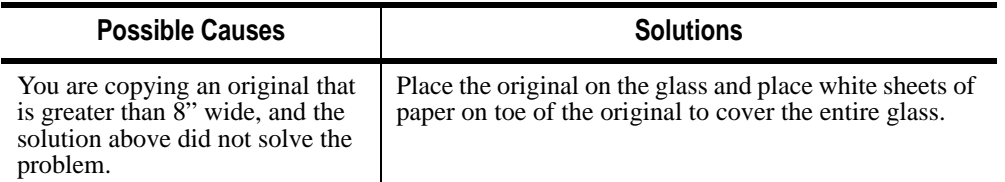

# **Copies crooked on page**

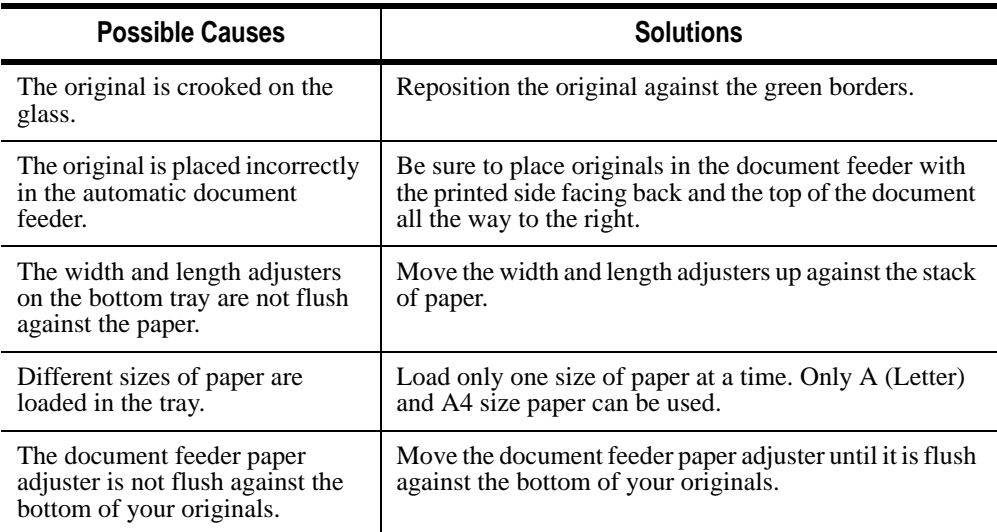

# **Miscellaneous problems**

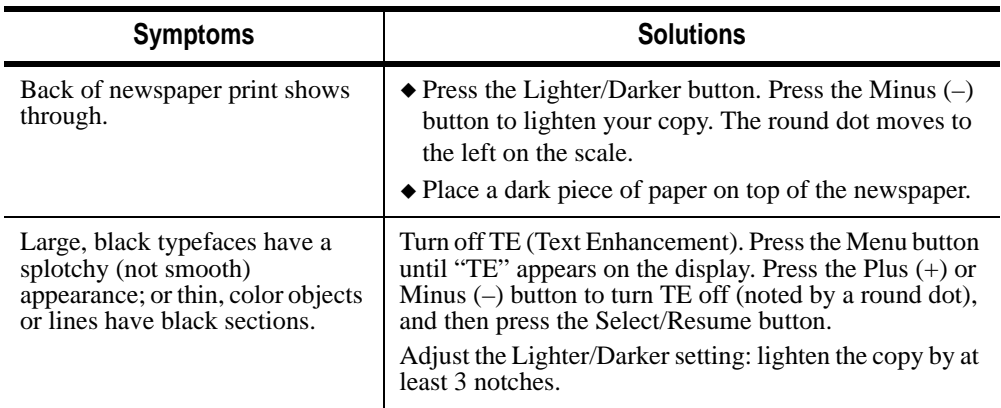

# **Miscellaneous problems (Continued)**

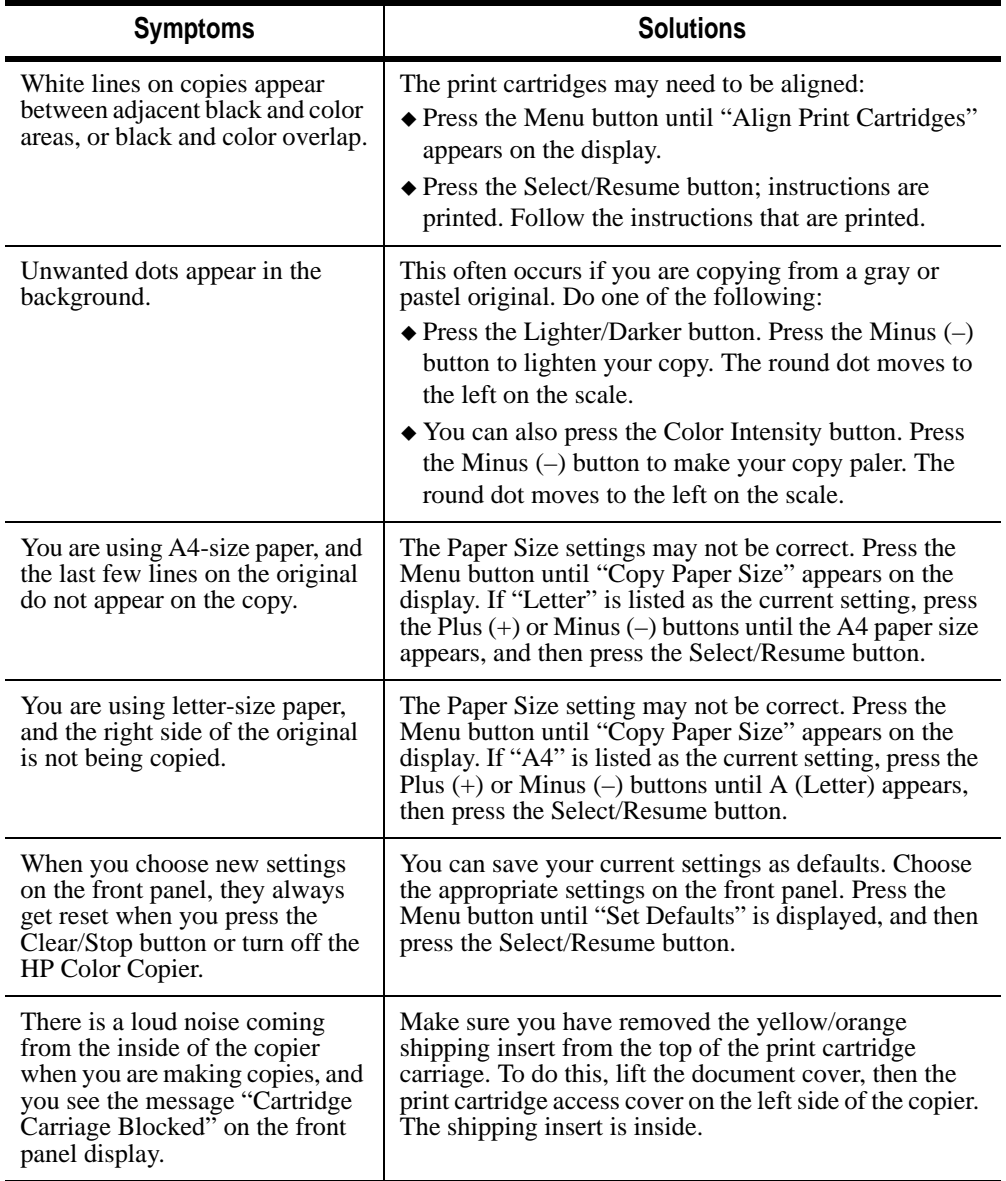

### **5-12** Troubleshooting

# **Miscellaneous problems (Continued)**

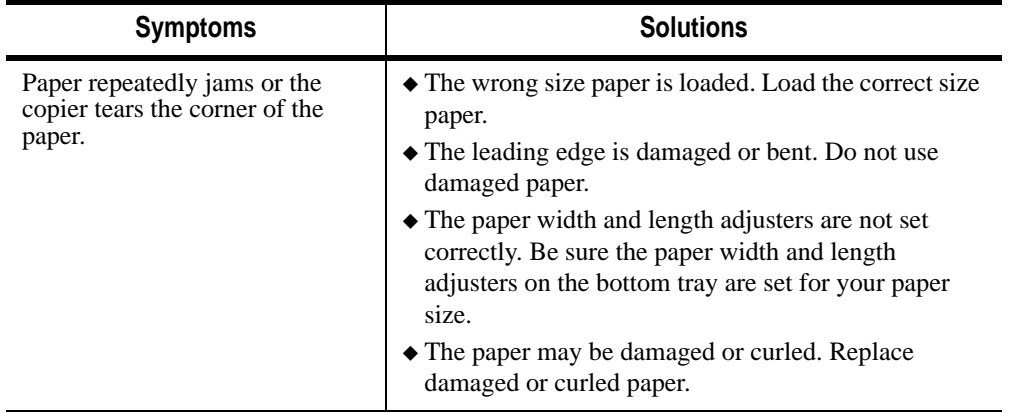

**5-14** Troubleshooting

# **HP Support Services**

If you are unable to find the answer you need in this book, you can contact one of the HP support services listed in the following pages.

Some support services are available only in the U.S. and Canada, while others are available in many countries worldwide. If a support service number is not listed for your country, contact your nearest authorized HP dealer for help.

## **On-Line Services**

### **Internet**

You can obtain updated product information on the Hewlett-Packard Worldwide Web home page at the following address:

### *http://www.hp.com/go/copiers*

This website is updated whenever information and contact numbers change.

### **HP FIRST**

Phone (800) 333-1917 (U.S. and Canada) to access HPFIRST. When you call, you can request that information be faxed directly to you. To use HPFIRST, you need a touch-tone phone. You need a 9600-baud, Group 3 facsimile machine to receive the information. Hewlett-Packard offers this service free of charge.

HP Color Copier User's Guide **6-1**

## **CompuServe**

Support information and interactive sharing of technical information are available on CompuServe's HP Peripherals forum GO HPPER. To subscribe, call CompuServe, Inc. at (800) 848-8199 (U.S.).

**NOTE** This service is not operated by HP.

# **HP Customer Support**

If you are unable to resolve problems with your HP Color Copier using information in this User's Guide, call HP Customer Support.

## **Calling in the U.S. and Canada During Warranty**

Call (208) 323-2551 Monday through Friday from 6 am to 10 pm Mountain Standard Time (MST) and Saturdays from 9 am to 4 pm MST. This service is free during the warranty period of the HP Color Copier; however, your standard long-distance phone charges still apply.

## **Calling in the U.S. and Canada Post Warranty**

If your copier is not under warranty, you can call (800) 999-1148. A per-call, out-of-warranty support fee will be charged to your credit card. You can also call (900) 555-1500 (\$2.50 per minute) from 7 am to 6 pm MST and Saturdays from 9 am to 3 pm MST. Charges begin only when you connect with a support technician. (Prices and hours are subject to change without notice.)

# **Maintaining Your HP Color Copier** *7*

With minimal maintenance you can keep your HP Color Copier in top working condition. Perform the following maintenance procedures as necessary.

# **Cleaning the Exterior Case**

Use a soft, damp, lint-free cloth to wipe dust, smudges, and stains off the case. The interior of the HP Color Copier does *not* require cleaning. *Keep fluids away from the interior of the HP Color Copier.*

# **Cleaning the Glass**

Dirty copier glass (fingerprints, smudges, etc.) slows down copier performance by as much as half a minute! This is because the scanner is actually processing the smudges on the glass. Be sure to keep the glass clean and free from dust, smudges, and fingerprints.

**WARNING** Turn off the HP Color Copier and unplug the power cord before cleaning. Even though the HP Color Copier is off, power is still being supplied if the power cord is plugged in.

To clean the glass:

- 1 Turn off the HP Color Copier, remove the power cord, and then raise the document cover.
- 2 Clean the glass with a soft cloth or sponge slightly moistened with warm water and a mild soap or detergent. You may also use glass cleaner.

**CAUTION** Do not use abrasives, acetone, benzene, or carbon tetrachloride on the glass; these can damage the glass.

> Do not place liquids directly on the glass. They may seep under it and damage your copier.

- 3 Rinse the soft cloth or sponge with clean water, wring out excess water, and wipe the remaining soap or detergent off the glass.
- 4 Dry the glass with a chamois or cellulose sponge to prevent spotting. If soap or detergent does not clean the glass sufficiently, you can use isopropyl alcohol as a cleaning agent.

## **Aligning Cartridges**

Use the Align Cartridges feature whenever you install new print cartridges. See "Step 8 — Align Your Black and Color Print Cartridges" on page 2-10 for step-by-step instructions.

## **Using the Self Test Page**

Use the Self Test Page to check the print cartridges and to determine whether the automatic document feeder is successfully installed.

To Print a Self Test Page:

- 1 Press the **Menu** button repeatedly until you see "Self Test" on the front panel display.
- 2 Press **Select/Resume**.

The message "Printing" appears on the front panel display, and a Self Test Page will be printed. See "How to Clear a Paper Jam in the Automatic Document Feeder" on page 5-2 for more information.

**7-2** Maintaining Your HP Color Copier

# **Cleaning Cartridges**

Use the Clean Cartridges feature when the Self Test Page shows streaking or white lines through any of the colored bars. Do *not* clean cartridges unnecessarily. This wastes ink and shortens the life of your print cartridges.

To clean the cartridges:

- 1 Press the **Menu** button repeatedly until you see "Clean Cartridges" on the front panel display.
- 2 Press **Select/Resume**.

The message "Printing a Cleaning Check Sheet" appears on the front panel display, and a Print Cartridge Cleaning Page will be printed.

**NOTE** If copy quality still seems poor after you clean the cartridges, replace them.

**7-4** Maintaining Your HP Color Copier

# **Hewlett-Packard Limited Warranty**

Model Number: C5370A Product Numbers: 140, 145, 150, and 155 Duration of Limited Warranty (Hardware): 1 Year Duration of Limited Warranty (Print Cartridges): 90 Days

# **Extent of Limited Warranty**

- 1 HP warrants to you, the end-user customer, that HP hardware, accessories and supplies will be free from defects in materials and workmanship after the date of purchase, for the period specified above. If HP receives notice of such defects during the warranty period, HP will, at its option, either repair or replace products which prove to be defective. Replacement products may be either new or like-new.
- 2 HP warrants to you that HP software will not fail to execute its programming instructions after the date of purchase, for the period specified above, due to defects in material and workmanship when properly installed and used. If HP receives notice of such defects during the warranty period, HP will replace software media which does not execute its programming instructions due to such defects.
- 3 HP does not warrant that the operation of HP products will be uninterrupted or error free. If HP is unable, within a reasonable time, to repair or replace any product to a condition as warranted, you will be entitled to a refund of the purchase price upon prompt return of the product.
- 4 HP products may contain remanufactured parts equivalent to new in performance or may have been subject to incidental use.
- 5 Warranty does not apply to defects resulting from (a) improper or inadequate maintenance or calibration, (b) software, interfacing, parts or supplies not supplied by HP, (c) unauthorized modification or misuse, (d) operation outside of the published environmental specifications for the product, or (e) improper site preparation or maintenance.

HP Color Copier User's Guide **8-1**

*8*

- 6 HP MAKES NO OTHER EXPRESS WARRANTY OR CONDITION WHETHER WRITTEN OR ORAL. TO THE EXTENT ALLOWED BY LOCAL LAW, ANY IMPLIED WARRANTY OR CONDITION OF MERCHANTABILITY, SATISFACTORY QUALITY, OR FITNESS FOR A PARTICULAR PURPOSE IS LIMITED TO THE DURATION OF THE EXPRESS WARRANTY SET FORTH ABOVE. Some countries, states or provinces do not allow limitations on the duration of an implied warranty, so the above limitation or exclusion might not apply to you. This warranty gives you specific legal rights and you might also have other rights that vary from country to country, state to state, or province to province.
- 7 TO THE EXTENT ALLOWED BY LOCAL LAW, THE REMEDIES IN THIS WARRANTY STATEMENT ARE YOUR SOLE AND EXCLUSIVE REMEDIES. EXCEPT AS INDICATED ABOVE, IN NO EVENT WILL HP OR ITS SUPPLIERS BE LIABLE FOR LOSS OF DATA OR FOR DIRECT, SPECIAL, INCIDENTAL, CONSEQUENTIAL (INCLUDING LOST PROFIT OR DATA), OR OTHER DAMAGE, WHETHER BASED IN CONTRACT, TORT, OR OTHERWISE. Some countries, States or provinces do not allow the exclusion or limitation of incidental or consequential damages, so the above limitation or exclusion may not apply to you.

# **Warranty Service**

## **Express Service**

To obtain HP express repair service, the customer must contact an HP service office or an HP Customer Support Center for basic troubleshooting first.

If a customer unit needs a minor part replacement and these parts can normally be replaced by the customer, the customer-replaceable components may be serviced through expedited part shipment. In this event, HP will prepay shipping charges, duty and taxes; provide telephone assistance on replacement of the component; and pay shipping charges, duty, and taxes for any part that HP asks to be returned.

For some repairs, the HP Customer Support Center may direct customers to designated Authorized Service Providers who are certified by HP to service the HP Color Copier.

If you need to return your copier to HP for repair, HP will expedite the repair of your unit by using an express delivery service to expedite the return of the repaired or exchanged unit.

# **Warranty Upgrades**

Extended warranties and service option upgrades may be obtained through your local HP authorized dealer or HP service centers.

In the U.S. and Canada, extended warranties may also be obtained by calling HP at (800) 835-4747.

# **Returning Your HP Color Copier for Service**

## **Before You Call**

Before you call HP Customer Support:

- 1 Make sure that the copier is plugged in and powered on, that the specified inkjet print cartridges are installed correctly, and that the recommended paper is properly loaded in the input tray.
- 2 Review the setup section (Chapter 2) and the troubleshooting section (Chapter 5Chapter 5) in this User's Guide.
- 3 Try resetting the copier by powering it off, then on again, using the power button in the lower front corner of the product.
- 4 Call the HP FIRST toll-free number (see page 6-1) and/or check HP's Internet site (see page 6-1) for information that might help you quickly resolve your problem.
- 5 If you are still experiencing problems and need to speak with an HP Customer Support Representative:
	- a Have your copier serial number ready.
	- **b** Print a Self Test Page (see page 2-12).
	- c Make a color copy.
	- d Be prepared to describe the problem you are experiencing in detail.
- 6 Call HP Customer Support. See page 6-2 for more information.

After you receive authorization for hardware service from HP Customer Support Center, prepare it for shipment and pack it a protective carton. We recommend you save the original shipping container for this purpose.

**NOTE** In-transit damage is not covered by the warranty, so always insure your shipment.

## **Prepare your HP Color Copier for Shipment**

- 1 Turn on the HP Color Copier, and leave it on for at least 2 minutes.
- 2 Raise the document cover, and then raise the print cartridge access cover.
- 3 Remove both print cartridges and close the print cartridge latches. Place print cartridges in an airtight bag so they will not dry out, and put them aside (do not send them with the copier).

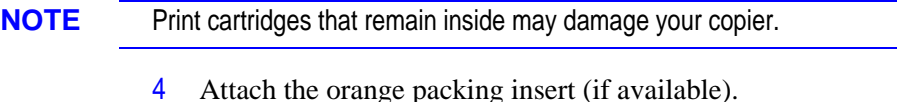

- 
- 5 Turn off the HP Color Copier.

You will see the message "Shutting Down" on the front panel display.

6 To prevent damage to the HP Color Copier during shipping, lock the scanner.

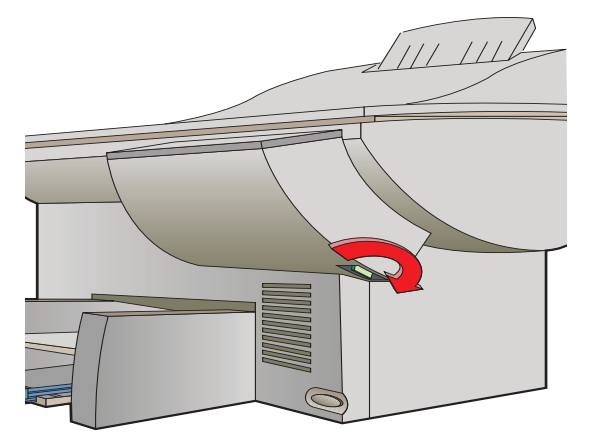

7 Pack the copier for shipment using the original packing materials.

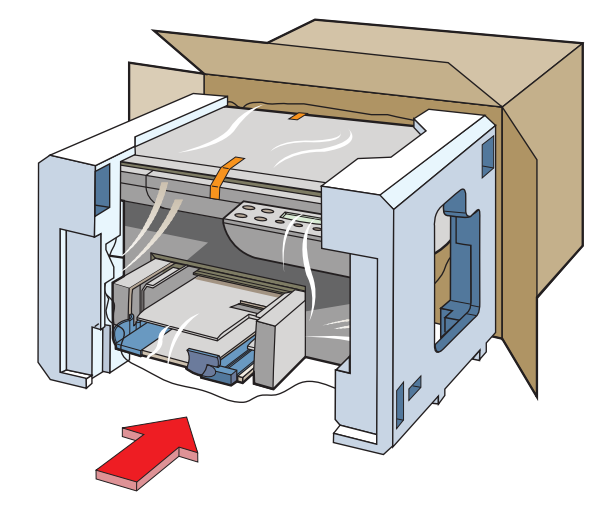

- 8 Please also include the following items in the box:
	- A brief description of symptoms for service personnel (samples of print quality problems are helpful).
	- A copy of the sales slip or other proof of purchase to establish the warranty coverage period.
	- Your name, address, and a phone number where you may be reached during the day.

If you do not have the original packaging materials, you can request a replacement package set from HP Customer Support.

**NOTE** Shipping damage caused by improper packaging is not covered under the warranty.

# **Technical Information** *9*

# **Speed Specifications**

Copy speed is related to the complexity of the document.

### **Black Copy Speed (letter-sized, text)**

Fast mode: 9 pages per minute Normal mode: 8 pages per minute

### **Color Copy Speed**

**(letter-sized, mixed text and graphics)** Fast mode: 3 pages per minute Normal mode: 1 page per minute

### **Color Copy Speed**

**(letter-sized, full page, full-color graphics)** Fast mode: 1.7 pages per minute Normal mode: 0.5 page per minute

### **Copy Margins**

*Copy at 100% or Clone Option:*

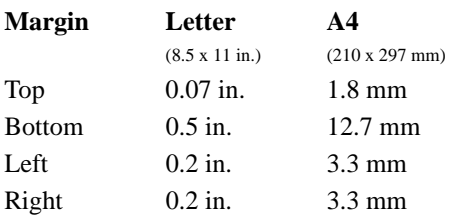

### *All other Reduce/Enlarge Settings:*

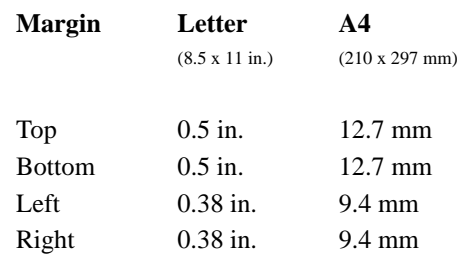

# **Functional Specifications**

### **Paper Sizes**

U.S. letter-sized (8.5 x 11 in.) European A4 (210 x 297 mm)

### **Duty Cycle**

Maximum Monthly Usage: 3,000 pages

### **Paper weight**

In paper tray:  $16 - 36$  lb  $(60 - 135 \text{g/m}^2)$ In automatic document feeder: 16–24 lb  $(60 - 90 \text{ g/m}^2)$ 

### **Black Resolution**

Fast: 300 x 300 dpi Normal: 600 x 600 dpi Best: 600 x 600 dpi

### **Color Resolution**

Fast: 300 x 300 dpi Normal: 600 x 300 dpi CREt Best: 600 x 600 dpi CREt

**Colors** Up to 16.8 million

### **Other**

Resolution Enhancement technology (REt)/Color (CREt) CopySmart text enhancement technology, which includes:

- ◆ Text Enhancement
- Digital enlarge/reduce (25%–400%)
- ◆ Auto Fit functionality
- Automatic color adjustment for different paper types
- Enhanced grayscale for better black and white copying

# **Power Specifications**

### **Source voltage** 100–240V

**Frequency** 50–60 Hz

**Current** 1A maximum

**Power** 45 W maximum

# **Environmental Specifications**

**Operating ranges**  $5^{\circ}$  -40<sup>o</sup>C (41<sup>o</sup> -104<sup>o</sup>F)

**Recommended ranges**  $15^{\circ}$ -35<sup>o</sup>C (59<sup>o</sup>-95<sup>o</sup>F)

**Humidity** 15%–80% RH non-condensing

**Non-operating ranges**  $40^{\circ}$ -70<sup>o</sup>C (104<sup>o</sup>-140<sup>o</sup>F)

# **Physical Specifications**

### **Height**

Product IDs 140 and 150: 12.8 in. (32.5 cm) Product IDs 145 and 155: 19 in. (48.26 cm)

### **Width**

Product IDs 140 and 150: 21.25 in. (54 cm) Product IDs 145 and 155: 21.25 in. (54 cm)

### **Depth**

Product IDs 140 and 150: 17 in. (43.2 cm) Product IDs 145 and 155: 17.7 in. (45 cm)

### **Weight**

Product IDs 140 and 150: 32.2 lb (14.61 kg) Product IDs 145 and 155: 36.85 lb (16.38 kg)

**9-2** Technical Information

# **Regulatory Notices**

### **FCC Statement (U.S.A.)**

The United States Federal Communications Commission (in 47 CFR 15.105) has specified that the following notice be brought to the attention of users of this product.

This equipment has been tested and found to comply with the limits for a Class B digital device, pursuant to part 15 of the FCC Rules. These limits are designed to provide reasonable protection against harmful interference in a residential installation. This equipment generates, uses, and can radiate radio frequency energy and, if not installed and used in accordance with the instructions, any cause harmful interference to radio communications. However, there is no guarantee that interference will not occur in a particular installation. If this equipment does cause harmful interference to radio or television reception, which can be determined by turning the equipment off and on, the user is encouraged to try to correct the interference by one or more of the following measures:

- reorient the receiving antenna
- increase the separation between the equipment and the receiver
- connect the equipment into an outlet on a circuit different from that to which the receiver is connected
- consult the dealer or an experienced radio/TV technician for help

The user may find the following booklet prepared by the Federal Communications Commission helpful: *How to Identify and Resolve Radio-TV Interference Problems*. This booklet is available from the US Government Printing Office, Washington DC, 20402. Stock No. 004-000-00345-4.

**CAUTION**: Pursuant to Part 15.21 of the FCC Rules, any changes or modifications to this equipment not expressly approved by the Hewlett-Packard Company, may cause harmful interference and void the FCC authorization to operate this equipment.

### **DOC Statement (Canada)**

Le present appareil numerique n'emet pas de bruitis radioelectriques depassant les limits applicables aux appareils numeriques de la class B prescrites dans le Reglement sur le brouillage radioelectrique edicte par le ministere des Communications du Canada.

This digital apparatus does not exceed the Class B limits for radio noise emissions from digital apparatus set out in the Radio Interference Regulations of the Canadian Department of Communications.

Geräuschemission

 $LpA < 70$  dB am Arbeitsplatz im Normalbetrieb nach DIN 45635 T. 19

#### **VCCI-2**

# **Ordering Accessories and Supplies**

In the U.S., you may order printer supplies by calling HP Direct, (800) 538-8787, to get the name of your local authorized HP dealer. Outside the U.S. call your local authorized HP dealer.

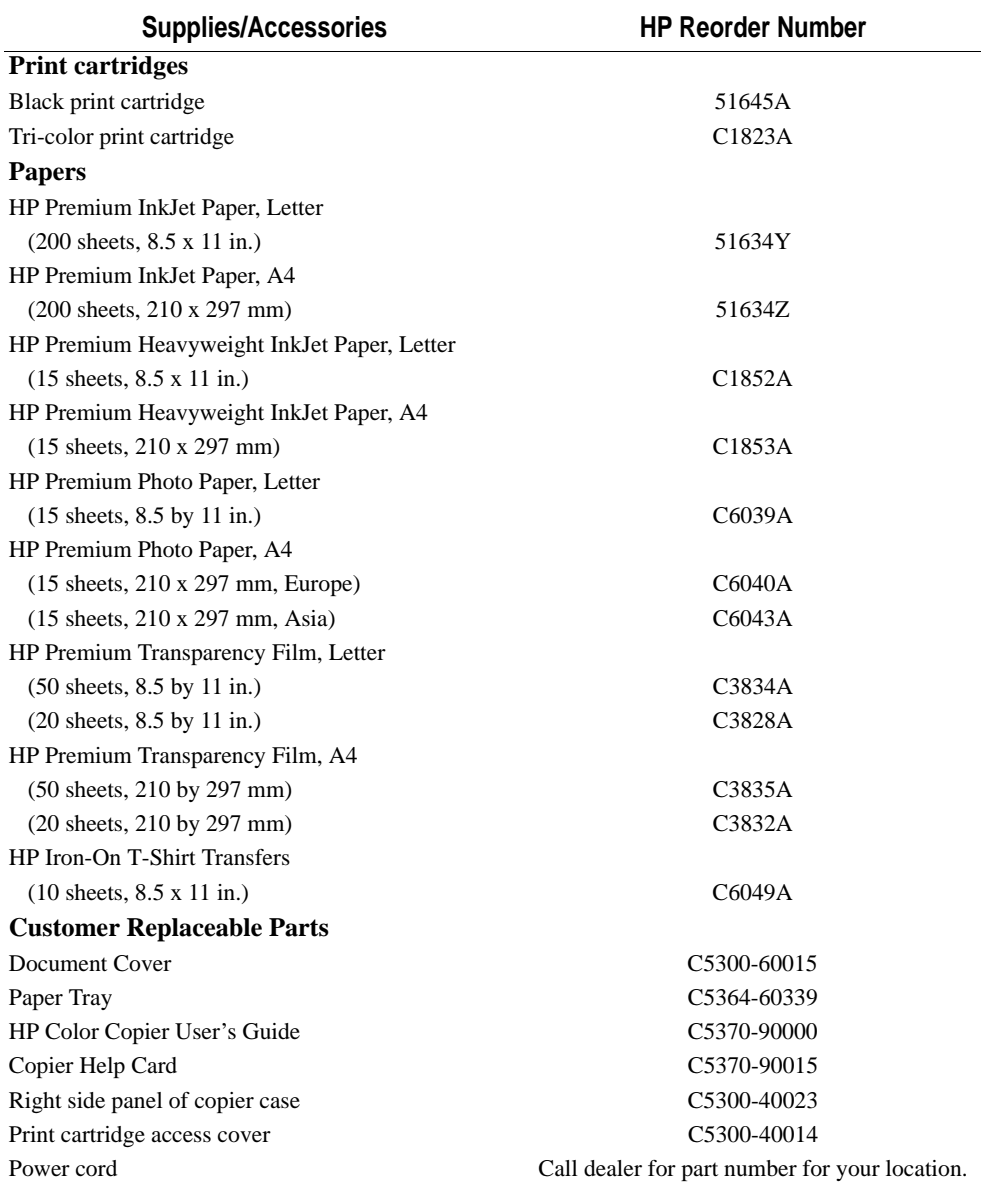

### **9-4** Technical Information

# **index**

### **A**

ADF - see automatic document feeder 5-10 aligning print cartridges 2-10 alignment horizontal 2-10 vertical 2-11 Auto Fit 3-5 does not work properly 5-7 automatic document feeder how to clear a paper jam 3-11, 5-2 image of rollers included on copy 5-10 loading originals 4-4 paper specifications 4-4 tips 3-11

## **B**

background color 3-8 Best quality 3-4 black and white copies 3-3 copy speed 9-1 print cartridge 2-7 resolution 9-2 blank page 5-5 boldface, what it means in the user's guide 1-2

# **C**

cancelling copying 3-10 cartridges, print aligning 2-10 inserting 2-6 ordering 9-4 caution, what this label means in the user's guide 1-2 cleaning cartidges 7-2 copier glass 7-1 exterior case 7-1 clear/stop button 3-10 Clone 100% 3-5 does not work properly 5-7 color backgrounds 3-8 copies 3-3

copy speed 9-1 dots in background 5-12 enhance light colors 3-7, 3-8 faded, distorted, or missing 5-6 how to change color intensity 3-7 intensity 3-7 print cartridge 2-6, 2-7 resolution 9-2 text enhancement 3-7 CompuServe support 6-2 conventions used in guide 1-2 copies black and white 3-3 color 3-3 faded, with dull colors 5-8 horizontal, white lines 5-10 how to make 3-1 how to make copies 3-1 making lighter or darker 3-6 miscellaneous problems 5-11 multiple 3-3, 3-4 newspaper 5-11 no copies coming out 5-7 paper size 3-9 paper wet 5-8 placing originals in automatic document feeder 3-2 placing originals manually 3-2 quality 5-7, 5-12 quality problems 5-6 slow 5-8 speed 5-8 streaked, smeared, or lines 5-10 too vivid or bright 5-7 wrinkled, wet paper 5-8 copy quality Best setting 3-4 changing setting 3-4 Fast setting 3-4 Normal setting 3-4 settings available 3-4 copying canceling 3-10 CopySmart 9-2 Custom 100% 3-5

HP Color Copier User's Guide **I-1**

## **D**

damage parts 2-3 dark colors 5-9 darkness, copy 3-6 defaults changing 3-9 factory 3-10 front panel 3-9 indicator 3-9 paper size 2-9 when reset 3-3

# **E**

edges cut off 5-6 ELC (Enhance Light Colors) changing the setting 3-8 enlarging 3-4 Entire 91% 3-4 environmental specifications 9-2 error messages 5-3

# **F**

factory defaults 3-10 how to reset 3-10 faded copies 5-6 Fast quality 3-4 front panel attaching overlay 2-3 language 2-9, 3-8

# **G**

graphics copy speed 9-1

# **H**

heavyweight inkjet paper 4-1 help CompuServe support 6-2 HP FIRST 6-1 internet 6-1 horizontal alignment 2-10 HP customer support 6-2 HP FIRST 6-1 on-line services 6-1 papers to use 4-1

# **I**

inkjet paper 4-1 loading 4-3 inserting print cartridges 2-6 internet 6-1 iron-on transfers loading 4-3

# **L**

language available on front panel 3-9 front panel 2-9, 3-8 light copies 5-9 light, scanner 3-1 lighter/darker 3-6 lightness, copy 3-6 loading originals in the document feeder 4-4 paper 2-5 paper in input tray 4-3

# **M**

minus/plus buttons 3-4 Mirror 100% 3-6 multiple copies 3-4

# **N**

newspaper, copying 5-11 Normal 100% 3-4 Normal quality 3-4 note, what this label means in the user's guide 1-2

# **O**

on-line services 6-1 originals placing on copier glass 3-2 placing when using automatic document feeder 3-2 outlet grounded 2-8 type to use 2-8

## **P**

paper bright white inkjet 4-1

changing copy paper size 3-9 heavyweight inkjet 4-1 how to order from HP 4-4 HP papers to use 4-1 inkjet 4-1 iron-on t-shirt transfers 4-2 jams 5-13 loading 2-5 ordering 9-4 output tray capacity 2-5 photo 4-2 recommended types 4-2 settings to use 4-3 size 2-9, 3-9 tips on loading 4-3 to use when copying 4-1 transparencies 4-1 type to use in copier input tray 4-2 types 3-6, 4-3 website location for updates 4-4 paper jam automatic document feeder 5-2 in input tray 5-1 paper type changing 3-6 parts included 2-3 missing 2-3 percentage, reducing and enlarging 3-4 photo paper 4-2 loading 4-3 physical specifications 9-2 placement wrong 5-6 Poster 400% 3-5 does not work properly 5-7 overlap 3-5 post-warranty support 6-2 power button how to turn copier on 3-1 power cord connecting 2-8 outlet to use 2-8 power specifications 9-2 print cartridges aligning 2-10 inserting 2-6 inserting when using automatic document feeder 2-6 printing self test page 2-12

### **Q**

quality, copy 5-6 quotation marks, what they mean in the user's guide 1-2

## **R**

reduce/enlarge Auto Fit 3-5 changing settings 3-6 Clone 100% 3-5 Custom 100% 3-5 Entire 91% 3-4 Mirror 100% 3-6 Normal 100% 3-4 overview 3-4 Poster 400% 3-5 reducing 3-4 regulatory information 9-3

## **S**

scanner light 3-1 unlocking 2-4 self test page 2-12, 7-2 service, copier 8-4 setup aligning print cartridges 2-10 choosing location for copier 2-1 front panel overlay 2-3 inserting print cartridges 2-6 lading paper 2-5 power cord 2-8 setting front panel language and default paper size 2-9 summary 2-1 testing the copier 2-12 unlocking scanner 2-4 unpacking 2-2 shipping copier 8-5 size copy paper 3-9 slow copying 5-8 smeared copies 5-10 smudges on copies 5-8 specifications environmental 9-2 functional 9-1 physical 9-2

HP Color Copier User's Guide **I-3**

power 9-2 speed 9-1 speed specifications 9-1 streaked copies 5-10 support CompuServe 6-2 HP FIRST 6-1 internet 6-1 on-line services 6-1

## **T**

text splotchy 5-11 text enhancement 3-7 turning it off 3-8 tip, what this label means in the user's guide 1-2 torn paper 5-13 transparencies loading 4-4 tips on using 4-4 transparency film 4-1 loading 4-3 troubleshooting 5-1

### **U**

unlocking scanner 2-4 unpacking HP Color Copier 2-2

## **V**

vertical alignment 2-11

### **W**

warning, what this label means in the user's guide 1-2 warranty 8-3 express service 8-3 preparing your copier for shipment 8-5 returning copier for service 8-4 upgrades 8-3 what to do before you call 8-4 website current list of HP papers 4-1 updated product information 6-1 wet paper 5-8 wrinkled paper 5-8